# Dell UltraSharp UP2718Q **사용자 안내서**

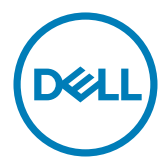

**모델 번호**: UP2718Q **규제 준수 모델**: UP2718Qt

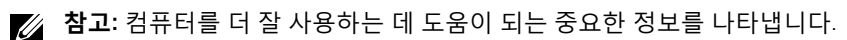

**주의**: **지침을 따르지 않을 경우 하드웨어가 손상되거나 데이터가 소실될 수 있음을**  $\wedge$ **나타냅니다**.

**경고**: **물적 손해**, **신체 상해 또는 사망 가능성이 있음을 나타냅니다**.

Copyright © 2017 Dell Inc. **모든 권리는 당사가 보유합니다**. 본 제품은 미국 및 국제 저작권 및 지적 재산권법에 의해 보호를 받습니다. Dell™ 및 Dell 로고는 미국 및/또는 기타 관할권에서 Dell Inc.의 상표입니다. 본 설명서에서 언급한 기타 모든 상표 및 이름은 해당 회사의 상표일 수 있습니다.

2017 – 05 Rev. A00

# 목차

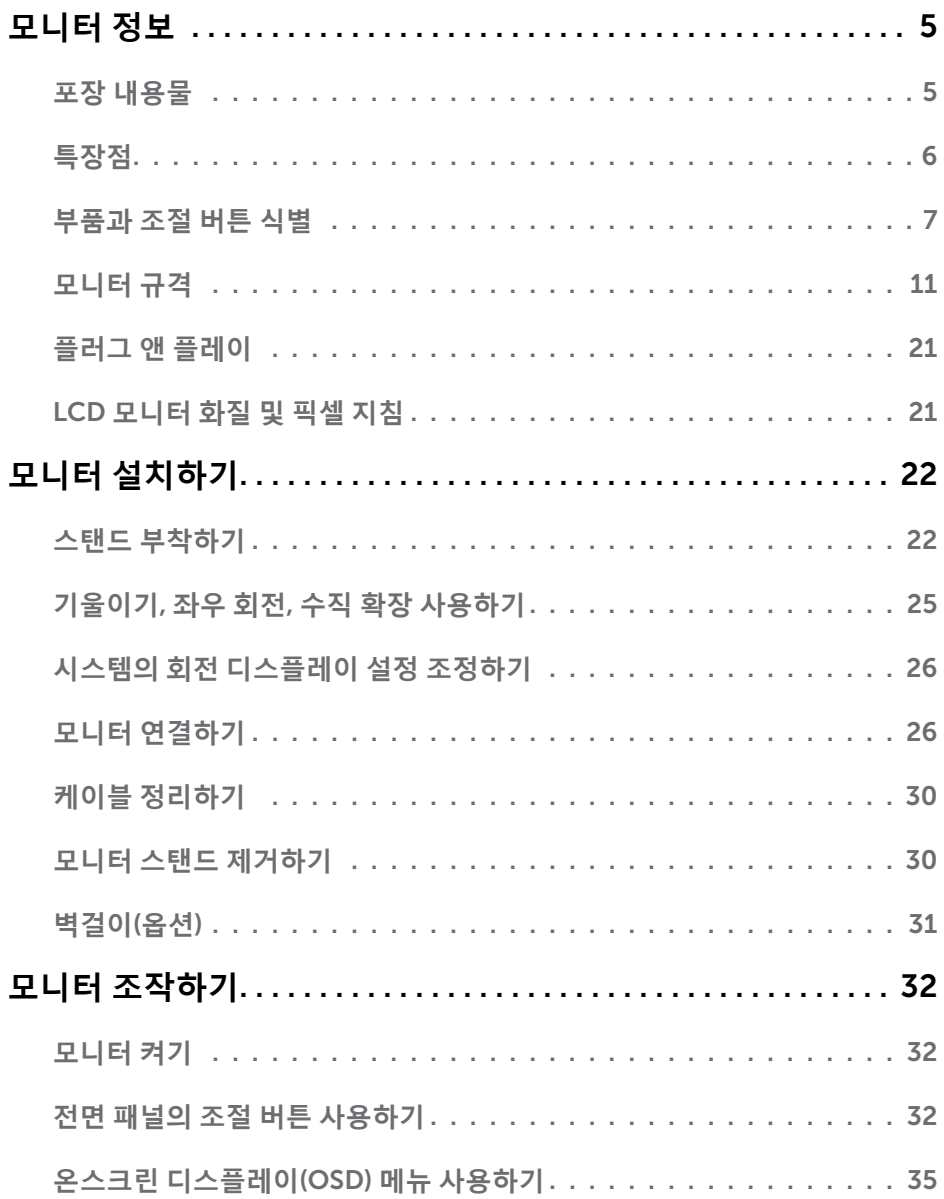

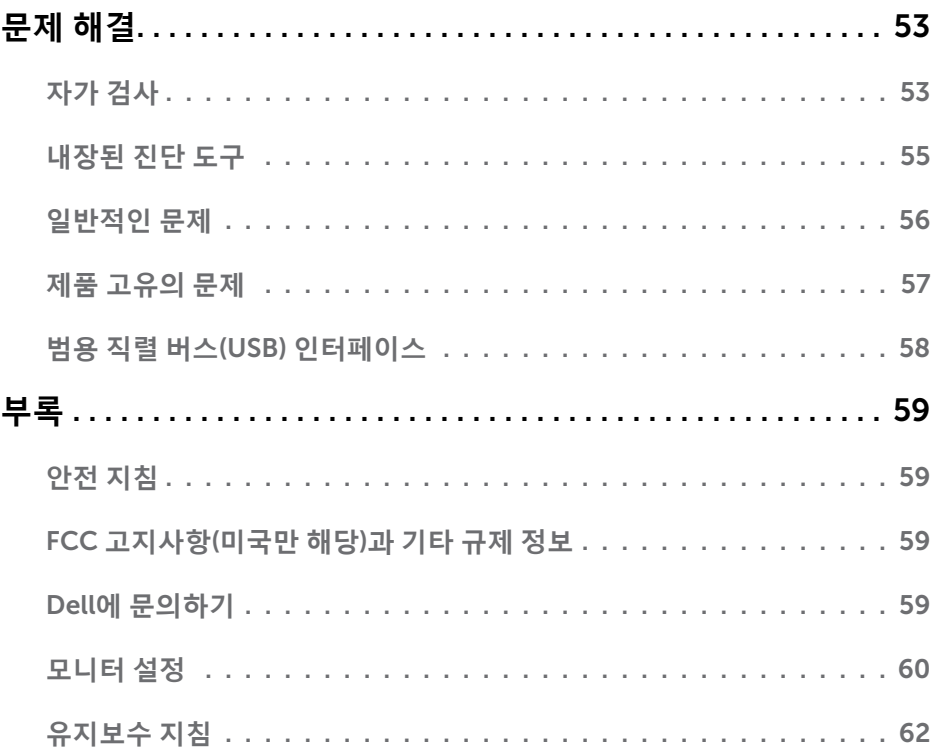

# <span id="page-4-0"></span>**모니터 정보**

### **포장 내용물**

 $\overline{a}$ 

모니터는 아래 그림에 표시된 모든 구성 품목과 함께 제공됩니다. 모든 구성 품목을 받았는지 확인한 다음 빠진 품목이 있을 경우 Dell에 [문의하](#page-58-1)십시오.

**참고**: 일부 항목은 옵션일 수 있으며 모니터와 함께 제공되지 않을 수 있습니다. 일부 기능 또는 매체는 특정 국가에서는 제공되지 않을 수 있습니다.

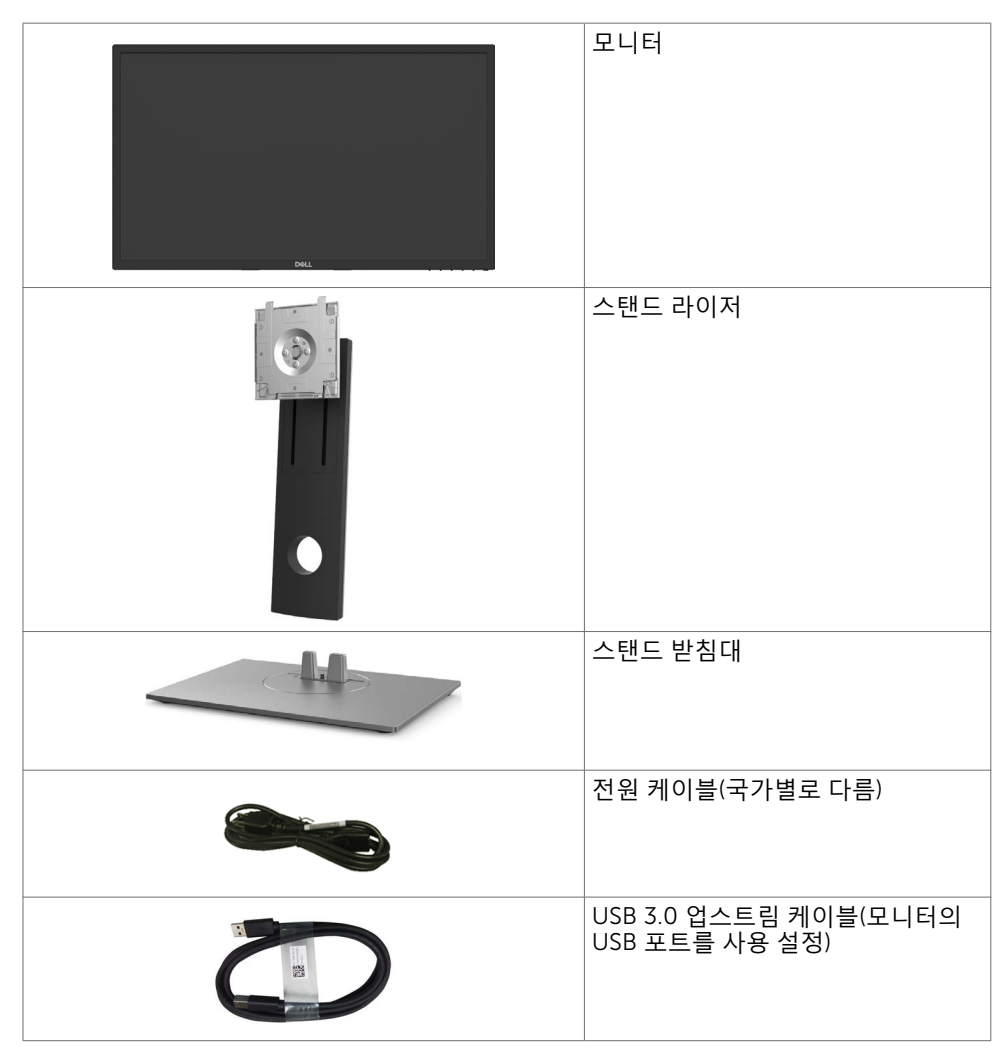

<span id="page-5-0"></span>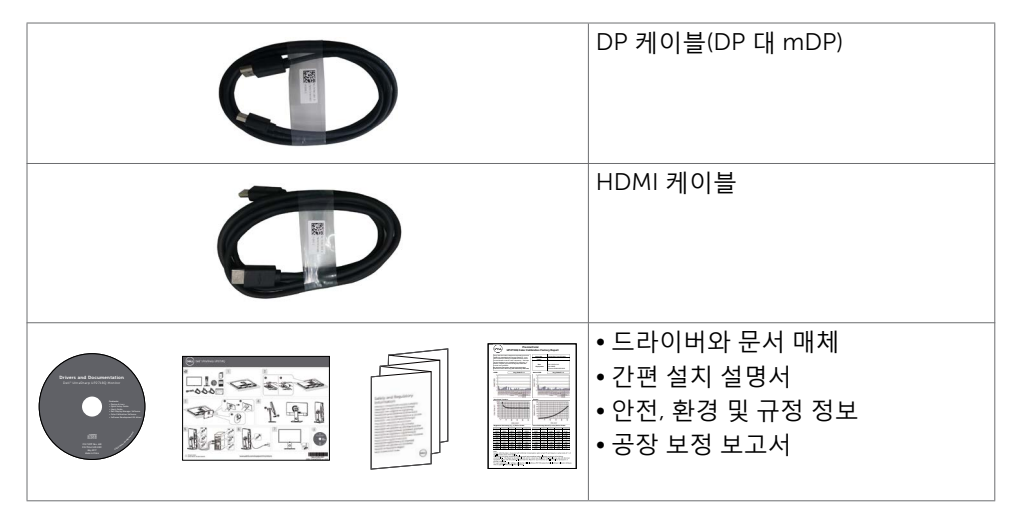

# **특장점**

Dell UltraSharp UP2718Q 평판 디스플레이에는 박막 트랜지스터(TFT), 액정 디스플레이

- (LCD), LED 백라이트가 탑재되어 있습니다. 모니터의 특장점에는 다음 사항이 포함됩니다. • 68.47 cm(27인치) 가시 영역 디스플레이(대각선으로 측정). 3840 x 2160 (16:9 화면
	- 비율) 해상도를 제공하며 좀 더 낮은 해상도의 경우 전체 화면 모드를 지원합니다. • 기울기 조절, 좌우 각도 조절, 피벗 및 수직 방향 길이 연장 기능.
	- 탈착식 스탠드와 VESA 100mm 장착 구멍이 있어 상황에 맞게 장착 방법을 유연하게 조정할 수 있습니다.
	- DP, mDP, HDMI및 USB 3.0와 광범위한 디지털 연결이 가능하여 모니터를 앞으로 출시될 업그레이드 제품군과 호환되기 좋게 만듭니다.
	- Adobe RGB, sRGB,REC2020,REC709 및 DCI-P3 에 대한 주요 색상 공간 표준 지원.
	- 사용자 시스템에 의해 지원될 경우 플러그 앤 플레이 기능.
	- OSD 조정으로 설정 및 화면 최적화가 용이합니다.
	- 소프트웨어 및 문서 매체에 정보 파일(INF), 이미지 컬러 매칭 파일(ICM), Dell Display Manager 소프트웨어 애플리케이션, 제품 설명서가 포함되어 있음.
	- 보안 잠금 슬롯.
	- 자산 관리 기능 지원.
	- 패널 전용 무비소 유리 및 무수은 소재.
	- 에너지 게이지는 모니터가 소비하는 전력량을 실시간으로 표시합니다.
	- 절전 모드에 있을 경우 0.3 W의 대기 전력 사용.
	- Compliance to ULTRA HD PREMIUM™ 인증 마크를 준수합니다. (ULTRA HD PREMIUM™ 로고는 UHD Alliance, Inc.의 상표입니다.)
- 깜박임 없는 화면으로 눈을 최대한 편안하게 하십시오. **참고**:모니터의 파란 불빛에 장시간 노출되면 눈의 피로감이나 디지털로 인한 눈의 긴장감 등 눈에 손상을 줄 수 있습니다. ComfortView 기능은 눈에 최대한 편안함을<br>주기 위해 모니터에서 파란 불빛이 노출되는 양을 줄이도록 설계되었습니다.

# <span id="page-6-0"></span>**부품과 조절 버튼 식별**

**앞면**

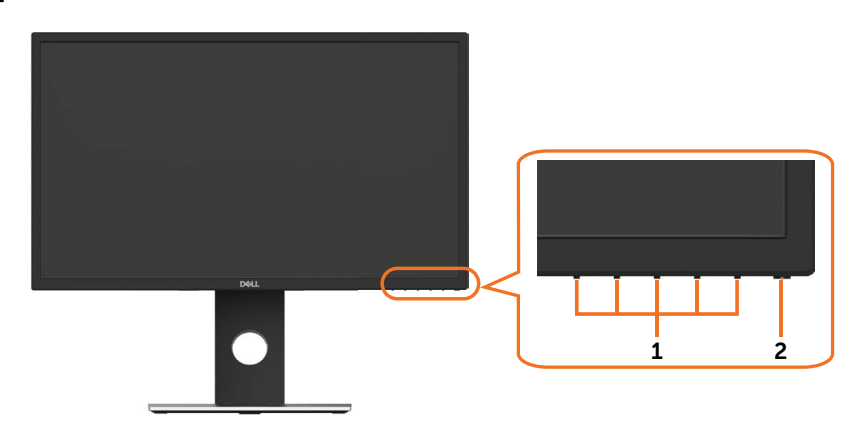

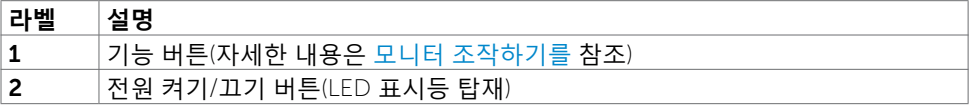

**뒷면**

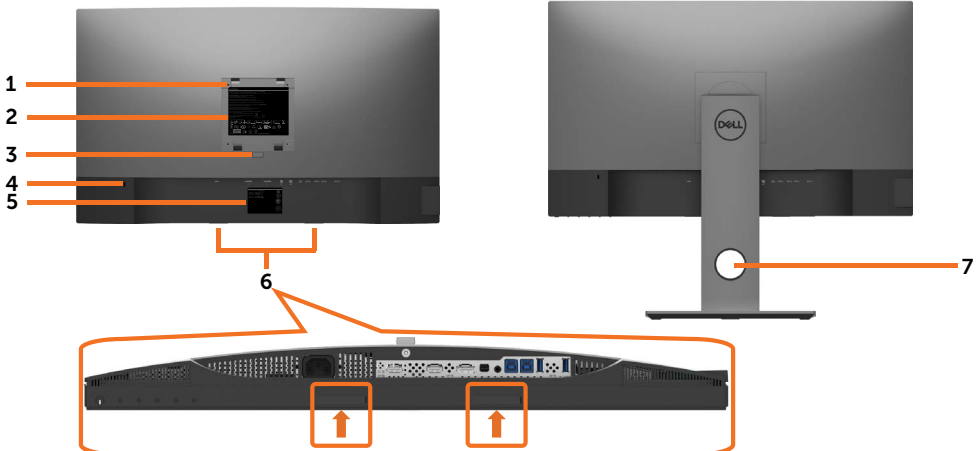

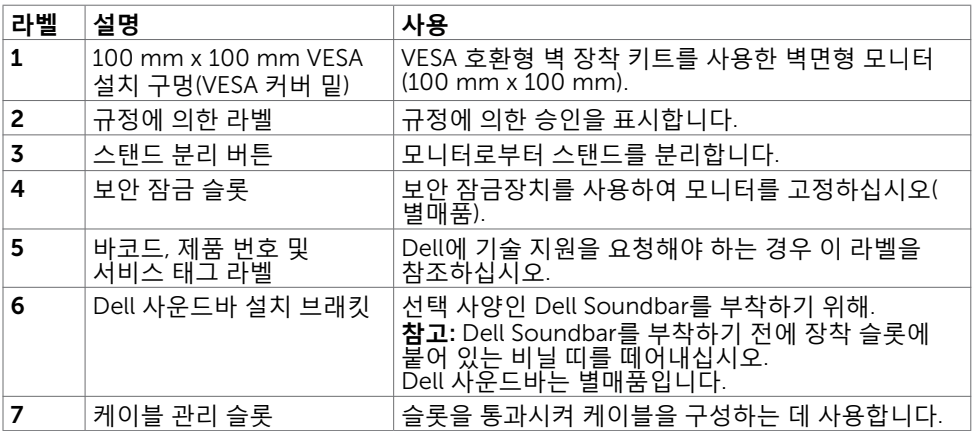

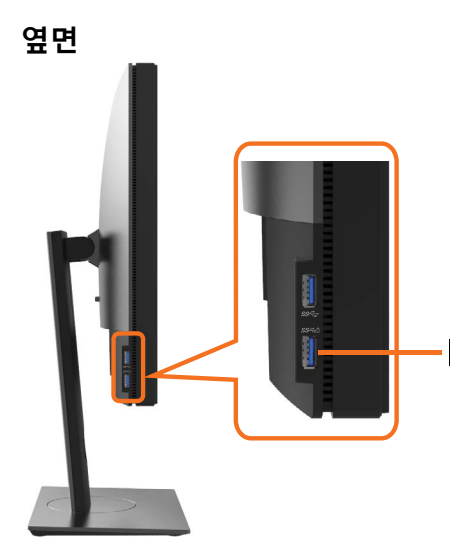

USB **다운스트림 포트** 배터리 아이콘을 사용하는 포트로 BC 1.2 지원.

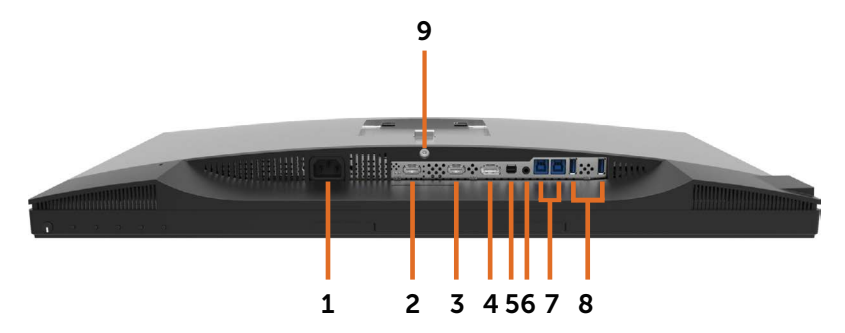

<span id="page-9-0"></span>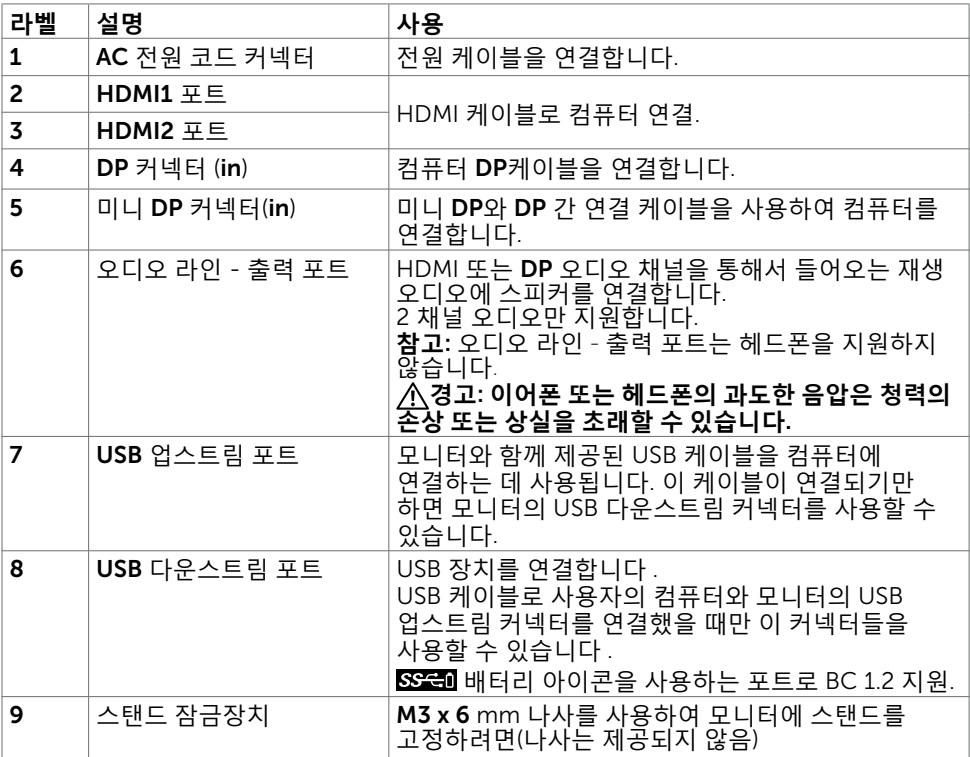

# <span id="page-10-0"></span>**모니터 규격**

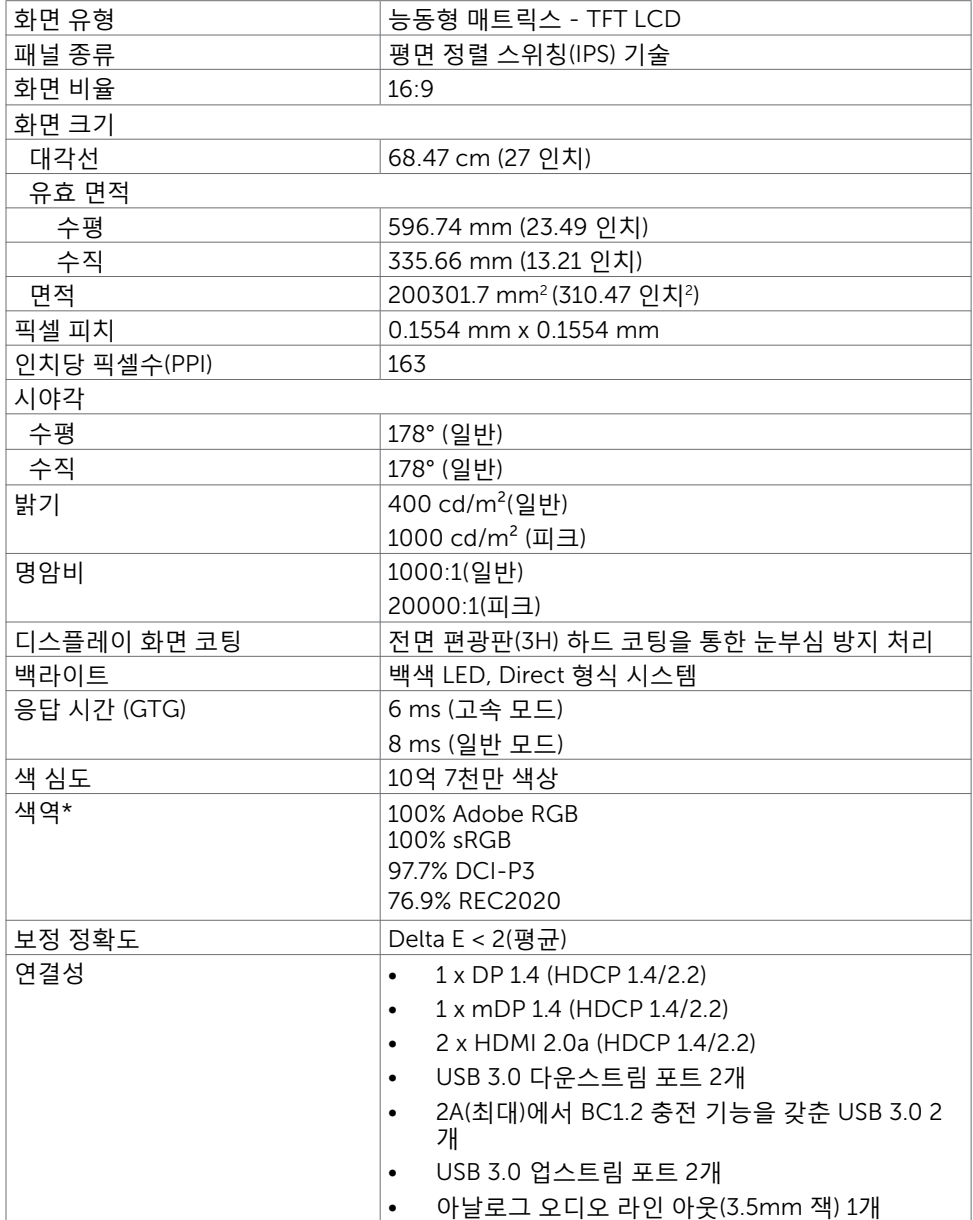

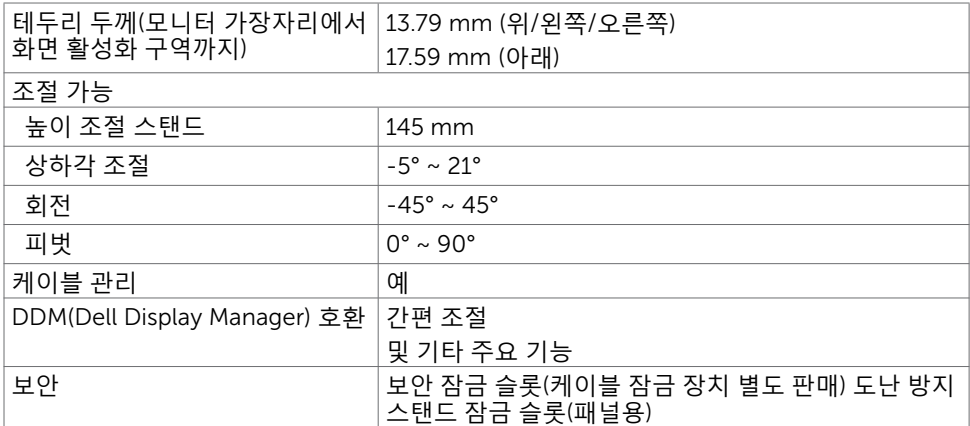

**《 참고 \*** : 사용자 지정 모드 프리셋에서의 패널 네이티브 전용.

### **해상도**

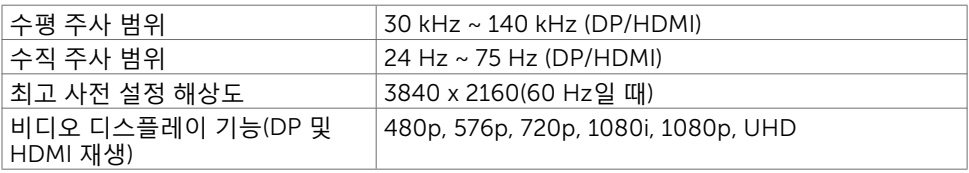

### **사전 설정 디스플레이 모드**

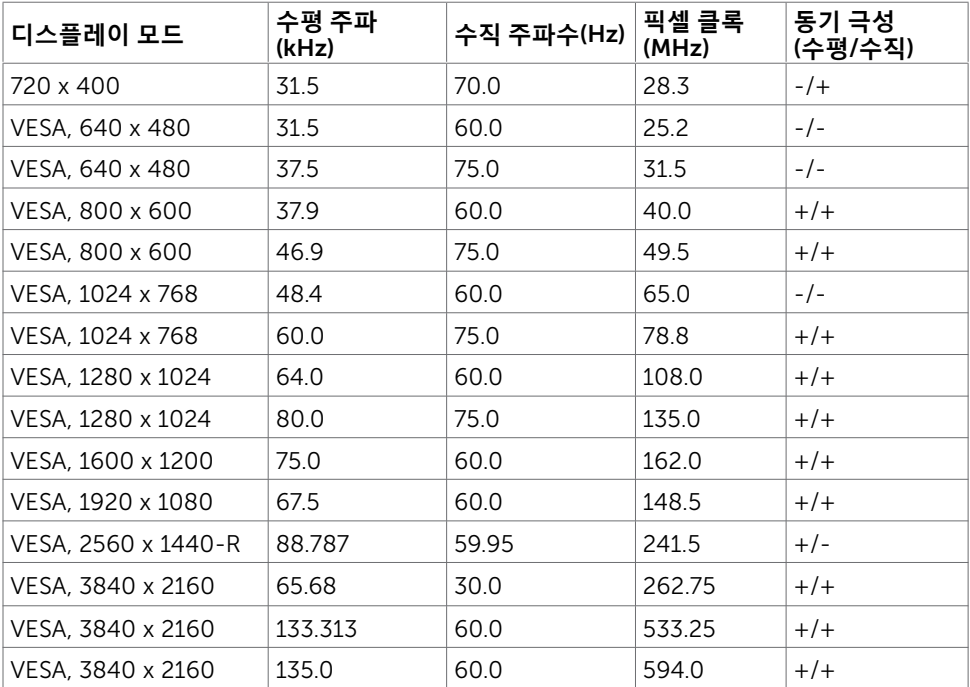

# **전기 규격**

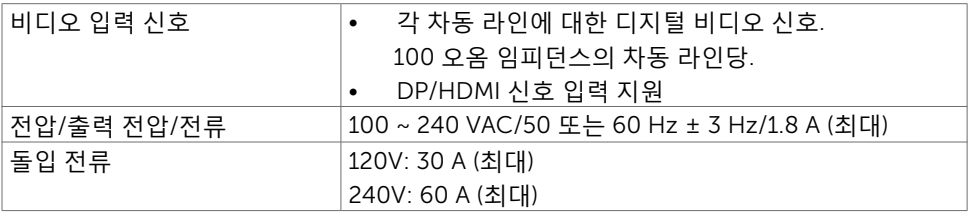

# **물리적 특성**

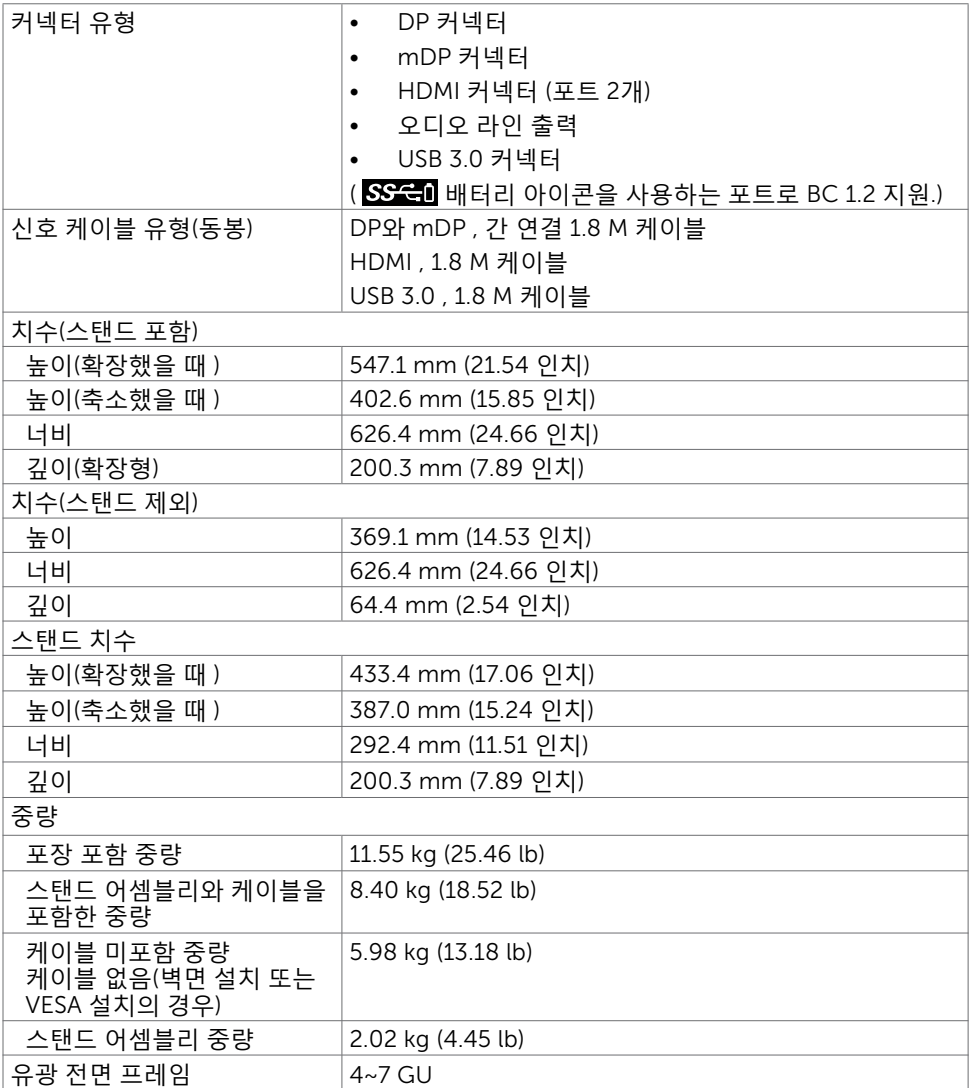

### **환경 특성**

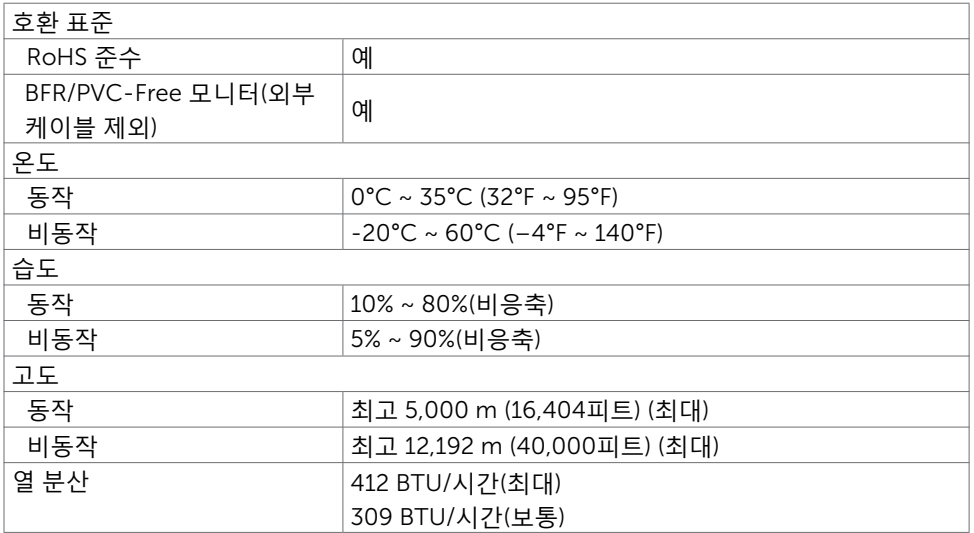

### <span id="page-15-0"></span>**전원 관리 모드**

컴퓨터에 VESA의 DPM 준수 디스플레이 카드나 소프트웨어가 설치되어 있는 경우 모니터를 사용하지 않는 동안 모니터가 자동으로 소비 전력을 줄입니다. 이것을 절전 모드라고 합니다\*. 컴퓨터가 키보드, 마우스 또는 기타 입력 장치에 의한 입력을 감지할 경우 모니터는 자동으로 절전 모드에서 해제되어 작동합니다. 다음 표는 절전 모드의 소비 전력 및 신호를 나타냅니다.

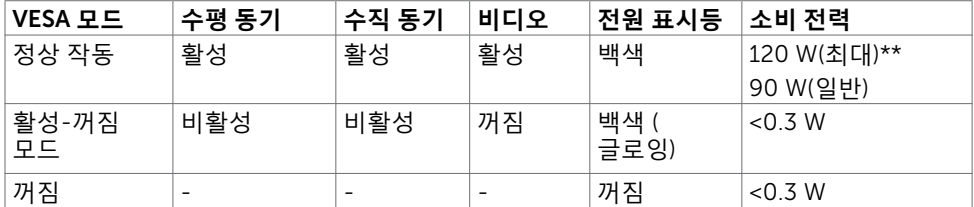

OSD는 정상 동작 모드에서만 동작합니다. 활성-꺼짐 모드에서 아무 버튼이나 누르면 다음 메시지가 표시됩니다.

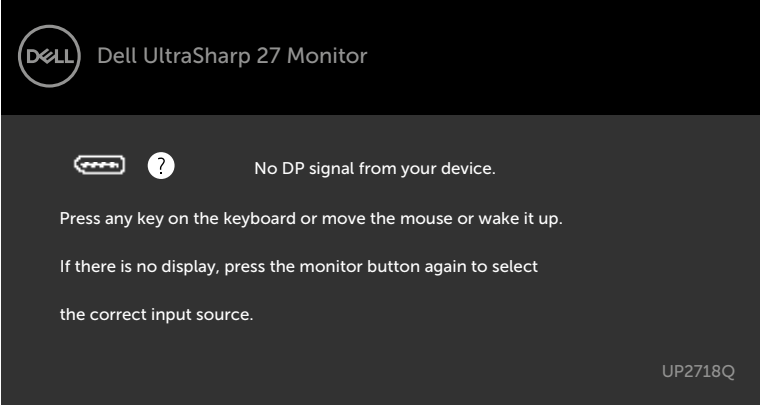

\*모니터에서 주전원 케이블을 뽑아야만 꺼짐 모드에서 소비 전력이 0이 될 수 있습니다. \*\*최대 광도에서 최대 전력 소모량.

컴퓨터와 모니터를 켜서 OSD에 액세스합니다.

### **핀 지정**

DP **커넥터** (in)

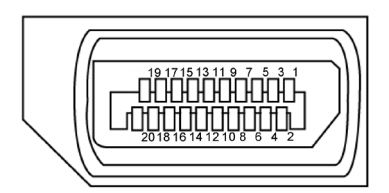

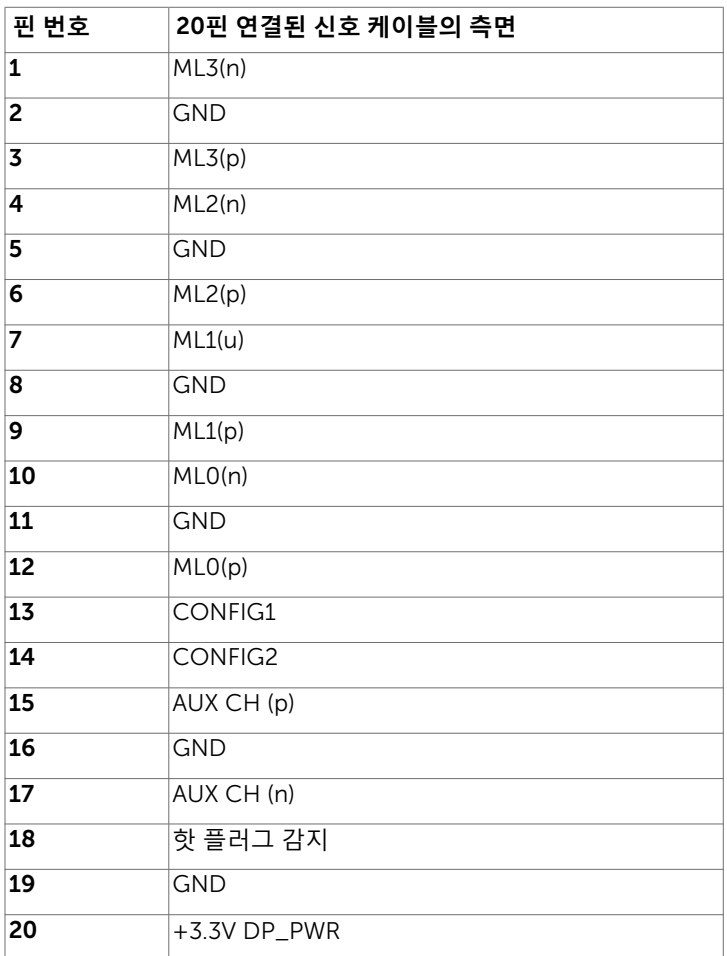

#### mDP **커넥터**

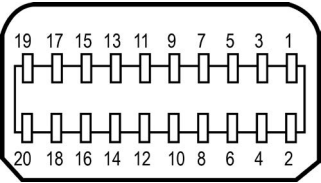

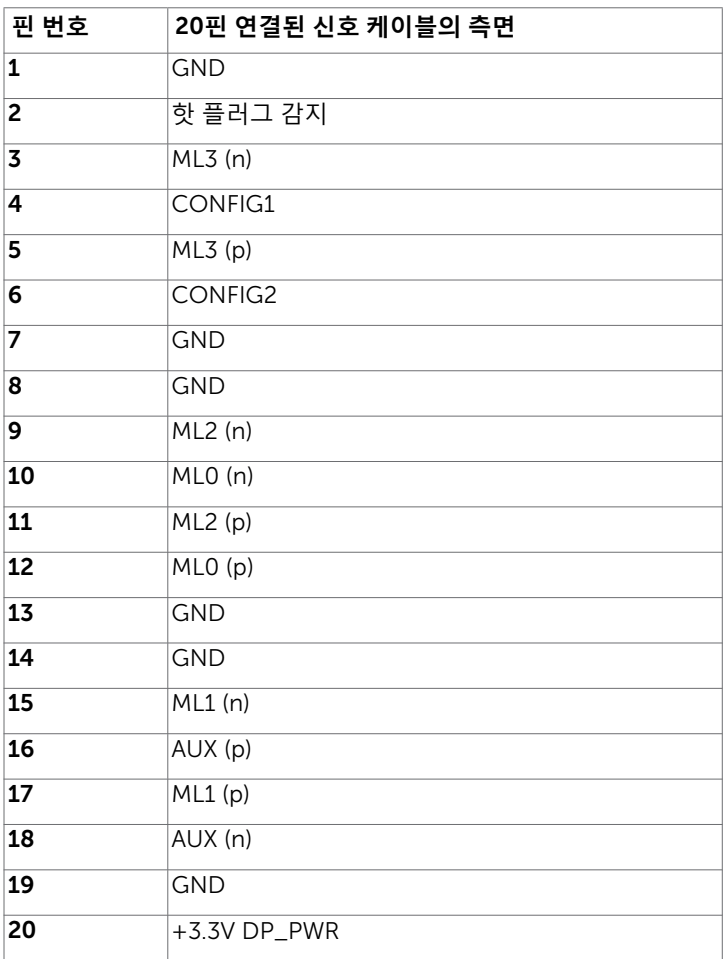

#### HDMI **커넥터**

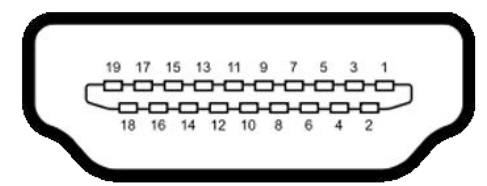

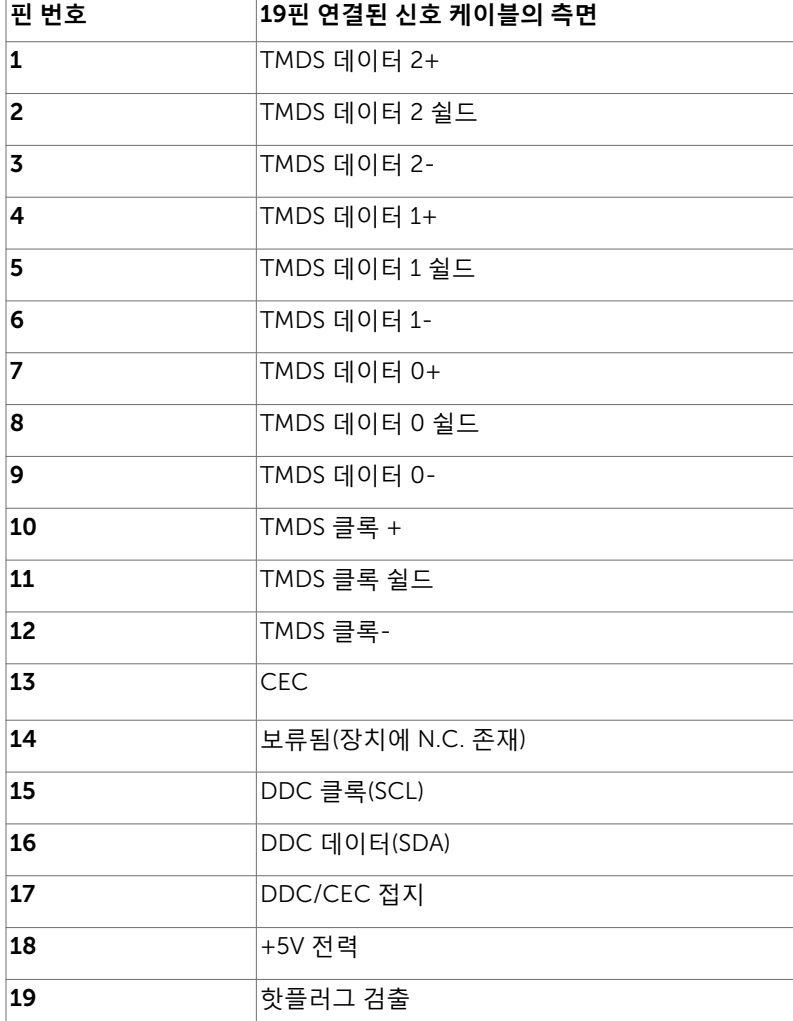

#### **범용 직렬 버스**(USB) **인터페이스**

이 절에서는 모니터에서 사용할 수 있는 USB 포트에 대해서 설명합니다.

**★ 참고: BC 1.2 규격 준수 장치의 USB 다운스트림 포트(SSCHI 배터리 아이콘이 있는** 포트)에서 최대 2 A, 기타 2 개의 USB 포트에서 최대 0.9.

컴퓨터에는 다음과 같은 USB 포트가 있습니다.

- 2개의 업스트림 하단
- 4개의 다운스트림 왼쪽에 2개, 하단에 2개 전원 충전 포트 -  $S^2$  에 배터리 아이콘을 사용하는 포트는 기기가 BC 1.2와 호환될 경우 급속 충전 기능을 지원합니다.
- **참고**: 모니터의 USB 포트는 모니터가 켜져 있거나 절전 모드에 있을 때만 작동됩니다. 모니터를 껐다가 도로 켜면 부착되어 있는 주변장치가 정상적으로 작동하기까지 몇 초의 시간이 걸릴 수 있습니다.

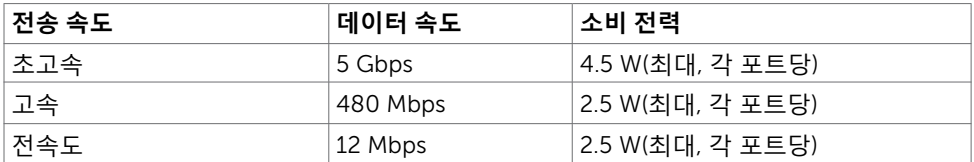

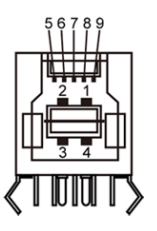

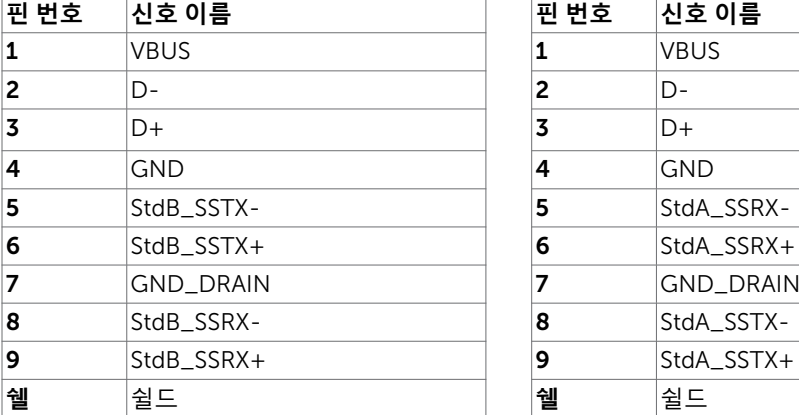

#### USB **업스트림 포트** USB **다운스트림 포트**

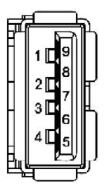

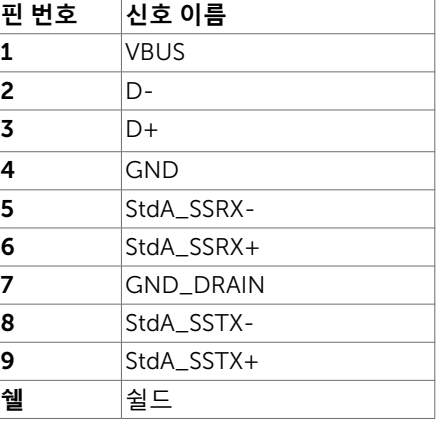

# <span id="page-20-0"></span>**플러그 앤 플레이**

이 모니터는 어떤 플러그 앤 플레이 호환 시스템에도 설치될 수 있습니다. 모니터는 디스플레이 데이터 채널(DDC) 프로토콜을 사용하여 컴퓨터 시스템에 확장 디스플레이 식별 데이터(EDID)를 제공함으로써 시스템이 자체적으로 구성하고 모니터 설정을 최적화도록 합니다. 대부분의 모니터는 자동으로 설치되며, 원할 경우 다른 설정 내용을 선택해도 됩니다. 모니터 설정 내용 변경에 관한 자세한 내용은 모니터 [조작하기를](#page-31-1) 참조하십시오.

# LCD **모니터 화질 및 픽셀 지침**

LCD 모니터 제조 공정 중에 한두 개의 픽셀이 불변 상태로 고정되는 것은 드문 일이 아닙니다. 이러한 고정 픽셀은 거의 눈에 띄지 않으며 디스플레이의 화질이나 기능에 영향을 미치지 않습니다. Dell 모니터 품질 및 픽셀 정책에 대해서는 [www.dell.com/support/](http://www.dell.com/support/monitors) [monitors](http://www.dell.com/support/monitors)를 참조하십시오.

# <span id="page-21-0"></span>**모니터 설치하기**

### **스탠드 부착하기**

 $\overline{a}$ 

**참고**: 스탠드 라이저 및 스탠드 받침대는 모니터에서 탈착된 상태로 출고됩니다.

**참고**: 아래 절차는 기본 스탠드에 적용됩니다. 다른 스탠드를 구입한 경우, 스탠드와 함께 제공된 설명서를 참조하여 설치하십시오.

**주의**: 표면이 평평하고 깨끗하며 부드러운 곳에 모니터를 놓고 디스플레이 패널이 긁히지 않도록 하십시오.

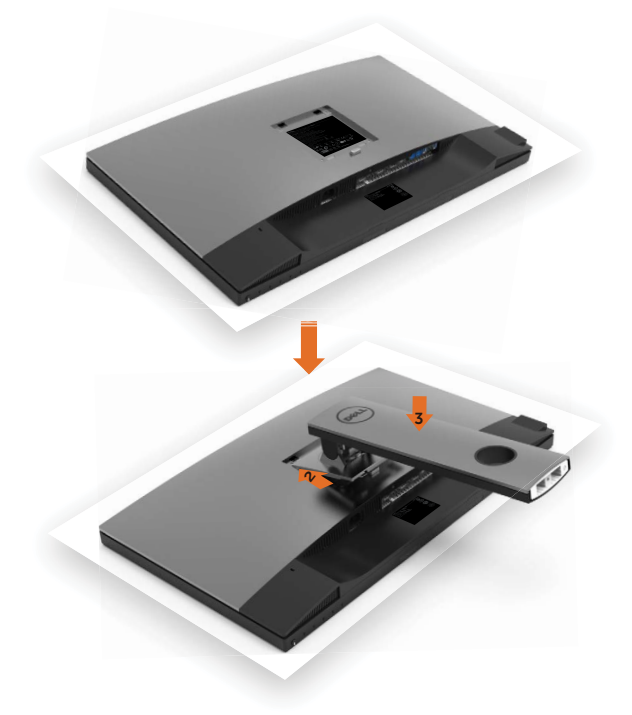

모니터 스탠드 부착하기

1 모니터 보호 커버를 제거하고 모니터 정면이 아래를 향하도록 해서 놓습니다.

- 2 스탠드 아래 부분에 있는 탭 두 개를 모니터 뒷면에 있는 홈에 끼웁니다.
- 3 찰칵 소리를 내며 제자리에 들어갈 때까지 스탠드를 누릅니다.

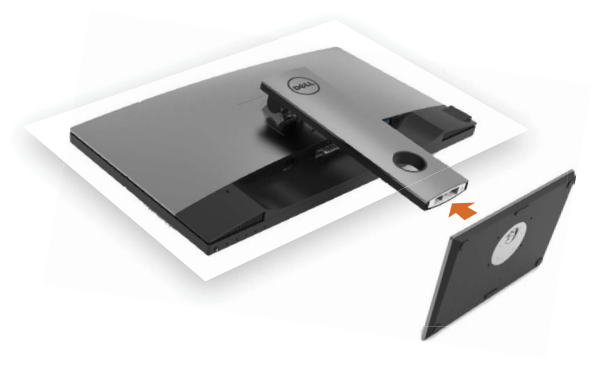

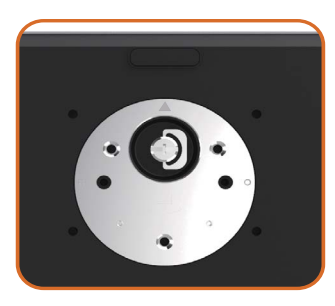

• 삼각형 표시 ▲가 위를 향하도록 해서 스탠드 받침대를 잡습니다.

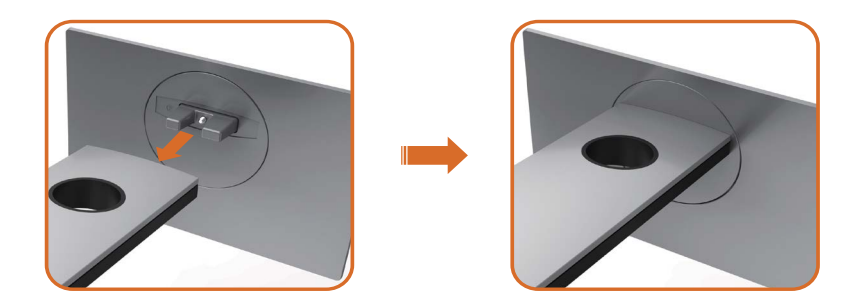

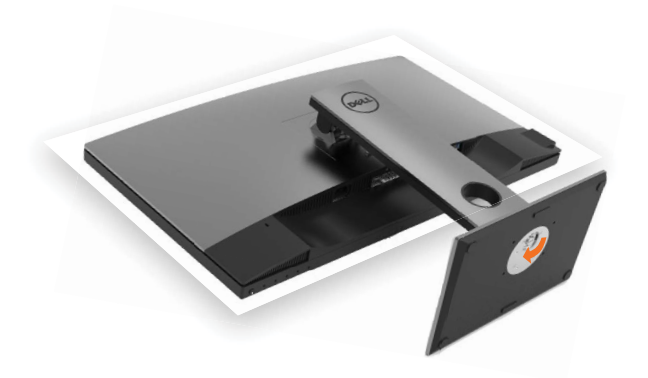

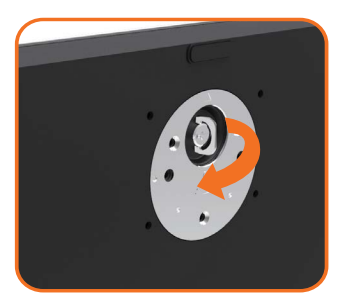

- 나사 손잡이를 들어올려서 나사를 시계 방향으로 돌립니다.
- 나사가 단단히 조여진 다음 나사 손잡이를 오목한 부위 안으로 접어 넣습니다.
- 스탠드 받침대의 돌출 부위를 스탠드의 슬롯에 맞춥니다.
- 스탠드 받침목을 스탠드 슬롯에 끝까지 끼웁니다.

## <span id="page-24-0"></span>**기울이기**, **좌우 회전**, **수직 확장 사용하기**

**참고**: 이는 스탠드가 포함된 모니터에 적용할 수 있습니다. 다른 스탠드를 구입한 경우, 설치 방법은 해당 스탠드 설치 설명서를 참조하십시오.

#### **기울이기**, **좌우 회전**, **수직 확장**

스탠드를 모니터에 부착한 상태에서, 시야각이 가장 편리하도록 모니터 기울기를 조정할 수 있습니다.

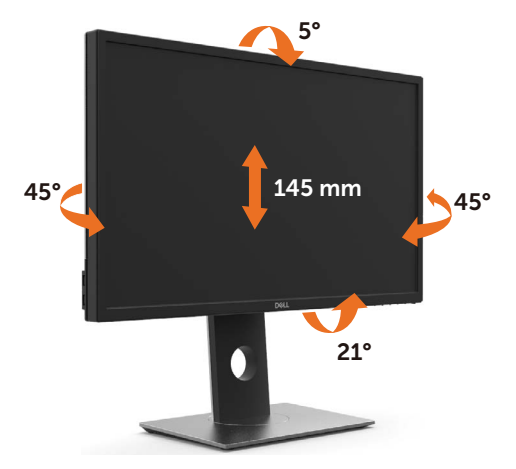

 $\mathscr{U}$  참고: 스탠드는 모니터에서 부리된 채로 출고됩니다.

### <span id="page-24-1"></span>**수직 확장**

모니터를 회전시키기 전에 모니터를 완전히 수직으로 확장시키거나 완전히 기울여야만 모니터의 하단 가장자리가 부딪치는 것을 피할 수 있습니다.

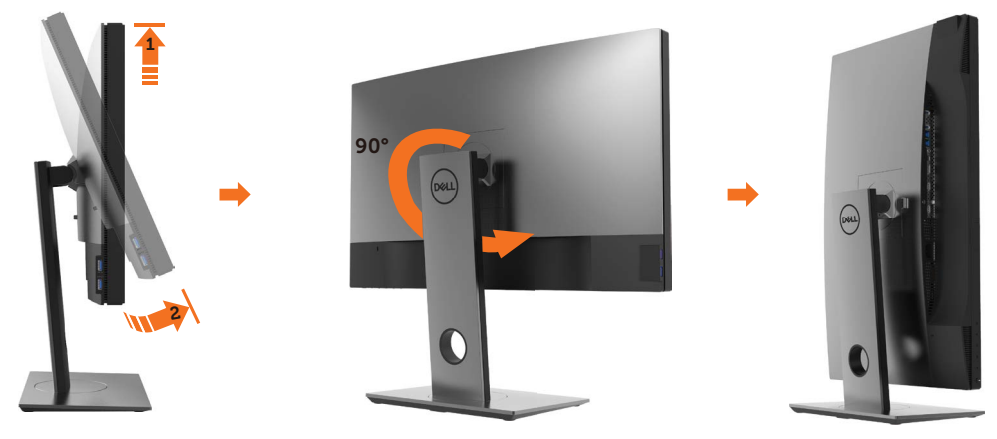

- <span id="page-25-0"></span>**참고**: 델 컴퓨터에서 디스플레이 회전 기능을 사용하려면(가로 보기 대 세로 보기) 이 모니터에 포함되지 않은 업데이트된 그래픽 드라이버를 설치해야 합니다. 이 그래픽 드라이버를 다운로드하려면 [www.dell.com/support](http://www.dell.com/support)에 접속하여 비디오 드라이버의 다운로드 섹션에서 최신 드라이버 업데이트를 확인하십시오.
- **참고**: 세로 보기 모드에 있을 경우 그래픽 중심형 응용 프로그램들(3D 게임 등)의 성능 저하가 발생할 수 있습니다.

### **시스템의 회전 디스플레이 설정 조정하기**

모니터를 회전시킨 다음 아래의 절차를 완료하여 시스템의 회전 디스플레이 설정을 조정해야 합니다.

**참고**: 모니터를 Dell 제품이 아닌 컴퓨터와 사용하는 경우 그래픽 드라이버 웹사이트 또는 컴퓨터 제조업체 웹사이트를 방문하여 운영 체제 회전에 관한 정보를 얻어야 합니다.

회전 디스플레이 설정 조정하기

- 1 바탕 화면을 오른쪽 클릭한 다음 속성을 클릭합니다.
- 2 설정 탭을 선택한 후 고급을 클릭합니다.
- 3 AMD 그래픽 카드를 사용하는 경우 회전 탭을 선택한 다음 원하는 회전각을 설정합니다.
- 4 nVidia 그래픽 카드를 사용하는 경우 nVidia 탭을 클릭하고, 왼쪽 열에서 NVRotate를 선택한 다음 원하는 회전각을 선택합니다.
- 5 Intel® 그래픽 카드를 사용하는 경우 인텔 그래픽 탭을 선택하고, 그래픽 속성을 클릭하고, 회전 탭을 선택한 다음 원하는 회전각을 설정합니다.

**참고**: 회전 옵션이 없거나 올바르게 동작하지 않는 경우 [www.dell.com/support](http://www.dell.com/support)을 방문하여 그래픽 카드에 적합한 최신 드라이버를 다운로드하십시오.

### <span id="page-25-1"></span>**모니터 연결하기**

#### **경고**: **이 절에 있는 절차를 시작하기 전에**, **안전 [지침을](#page-58-2) 따르십시오**.

모니터를 컴퓨터에 연결하기

- 1 컴퓨터를 끕니다.
- 2 DP-mDP/HDMI/USB 오디오 케이블을 사용하여 모니터와 컴퓨터를 연결합니다. ( 새로로 늘리고 모니터를 완전히 기울인 후 회전하여 케이블을 연결합니다. [모니터](#page-24-1) 회전하기를 [참조하십시오](#page-24-1).)
- $3$  모니터를 켠니다.
- 4 모니터 OSD 메뉴에서 올바른 입력 소스를 선택하고 컴퓨터를 켭니다.

**참고**: UP2718Q 기본 설정이 DP 1.4이면, DP 1.1 그래픽 카드가 정상적으로 표시되지 않을 수 있습니다. "**제품별 문제점** - PC**에** DP **연결 사용 시 [이미지가](#page-56-1) 표시되지 않음**"을 참조하여 기본 설정을 변경하십시오.

# **단일 모니터 연결**

DP (**또는** mDP) **케이블 연결**

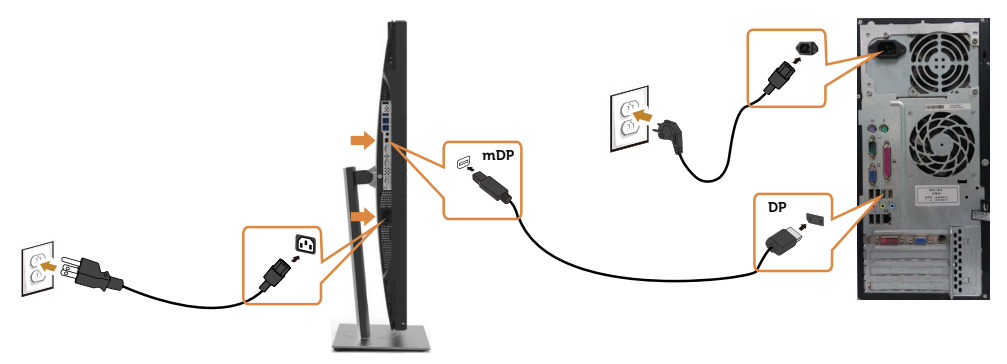

**참고**: 기본값은 DP입니다. 모니터에서 입력 소스를 선택하여 mDP로 전환하십시오.

#### HDMI **케이블을 연결합니다**

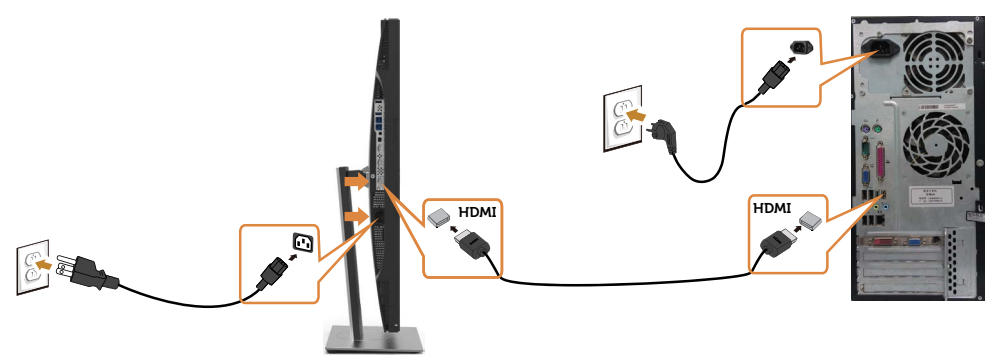

#### USB **케이블 연결하기**

DP-mDP 케이블 연결을 완료한 후 아래의 절차에 따라 USB 3.0 케이블을 컴퓨터에 연결하고 모니터 설치를 완료하십시오.

#### 1 a. **컴퓨터 한 대 연결**

업스트림 USB 3.0 포트(케이블 제공됨)를 컴퓨터의 적절한 USB 3.0 포트에 연결합니다.

#### b. **컴퓨터 두 대 연결**

 업스트림 USB 3.0 포트를 두 대의 컴퓨터에 있는 적절한 USB 3.0 포트에 연결합니다. 그런 다음 OSD 메뉴를 이용해서 USB 업스트림 소스 두 개와 입력 소스 중에서 선택합니다. USB 선택 [스위치를](#page-44-0) 참조하십시오.

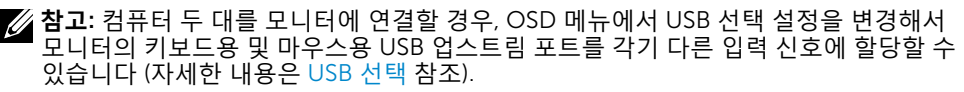

- 2 USB 3.0 주변장치를 모니터의 USB 3.0 포트에 연결합니다.
- 3 컴퓨터와 모니터의 전원 케이블을 가까운 콘센트에 연결합니다.

#### **모니터 설치하기** | 27

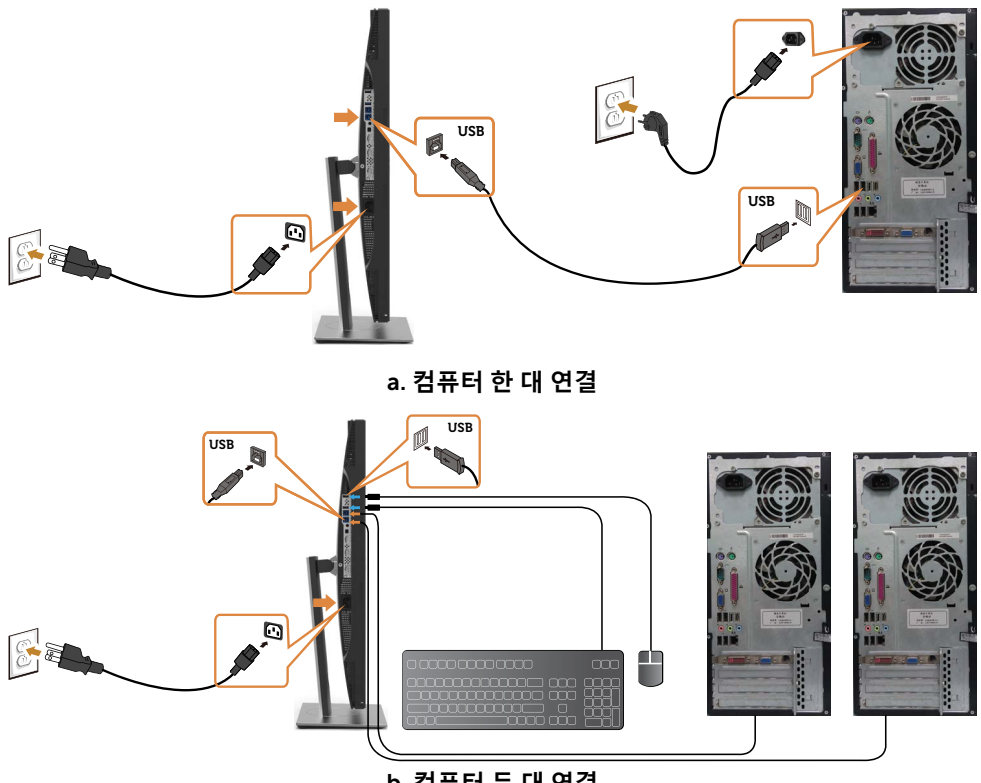

b. **컴퓨터 두 대 연결**

4 모니터와 컴퓨터를 켭니다. 모니터에 이미지가 표시되면, 설치가 완료된 것입니다. 이미지가 표시되지 않으면 [문제](#page-52-1) [해결을](#page-52-1) 참조하십시오.

#### HDR **콘텐츠 보기 또는 재생 요구사항**

 (1) Ultra BluRay DVD 또는 게임 콘솔 이용 시 DVD 플레이어 및 게임 콘솔이 HDR 지원 제품인지 확인합니다(예: Panasonic DMP-UB900, x-Box One S, PS4 Pro 등). 적절한 그래픽 카드 드라이버를 다운로드하여 설치합니다(아래 참조).

(2) PC 이용 시

 사용하는 그래픽 카드가 HDR를 지원(예: HDMI2.0a)하거나 DP1.4(HDR 옵션 포함) 와 호환되어야 하며 HDR 그래픽 드라이버가 설치되어 있어야 합니다. Cyberlink PowerDVD 17, Windows 10 Movies & TV 앱 등 HDR 지원 플레이어 애플리케이션을 사용해야 합니다.예를 들어 Dell XPS8910, Alienware Aurora R5의 경우 아래의 그래픽 카드가 번들로 탑재되어 있습니다. HDR 지원을 포함한 Dell 그래픽 드라이버: Dell 지원 페이지를 참조하여 사용자의 PC/노트북에 맞는 HDR 지원 최신 그래픽 드라이버를 다운로드하십시오.

Nvidia

 HDR 지원 Nvidia 그래픽 카드: GTX1070, GTX1080, P5000, P6000 등. HDR 지원 Nvidia 그래픽 카드의 전체 범위를 보려면 Nvidia 웹사이트(www.nvidia.com)를 참조하십시오.전체 화면 재생 모드를 지원하는 드라이버(예: PC 게임, UltraBluRay 플레이어), HDR on Win10 Redstone 2 OS: 381.65 이상 버전.

#### AMD

 HDR 지원 AMD 그래픽 카드: RX480, RX470, RX460, WX7100, WX5100, WX4100 등. HDR 지원 AMD 그래픽 카드의 전체 범위는 www.amd.com 를 참조하십시오. www.amd.com 에서 HDR 드라이버 지원 정보를 확인하고 최신 드라이버를 다운로드하십시오.

 Intel(Integrated Graphics) HDR 지원 시스템: CannonLake 이상 적합한 HDR 플레이어: Windows 10 Movies & TV 앱 HDR 지원 OS: Windows 10 Redstone 3 HDR 지원 드라이버: downloadcenter www.intel.com 을 방문하여 최신 HDR 드라이버 확인

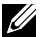

 **참고**: OS를 이용한 HDR 재생 시(예: 데스크톱 내의 창에서 HDR 콘텐츠 재생) 적절한 플레이어 애플리케이션(예: PowerDVD17)이 포함된 Win 10 Redstone 2 또는 그 이상 버전이 필요합니다. 보호 대상 콘텐츠를 재생하려면 적절한 DRM 소프트웨어 및/또는 하드웨어(예: Microsoft Playready(TM) 등)가 필요합니다. Microsoft 웹사이트에 기재된 HDR 지원 정보를 참조하시기 바랍니다.

# <span id="page-29-0"></span>**케이블 정리하기**

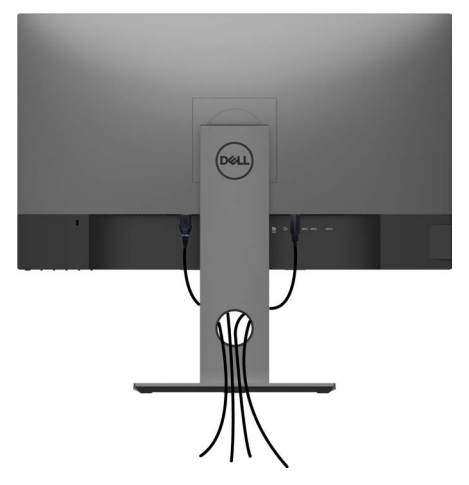

필요한 모든 케이블을 모니터와 컴퓨터에 연결한 후(케이블 연결은 모니터 [연결하기](#page-25-1) 참조), 위의 그림과 같이 모든 케이블을 구성하십시오.

### **모니터 스탠드 제거하기**

**주의**: **스탠드를 분리하는 중에** LCD **화면의 긁힘을 방지하기 위해 모니터를 깨끗한 면에 놓습니다**.

**참고**: 아래 절차는 기본 스탠드에 적용됩니다. 다른 스탠드를 구입한 경우, 스탠드와 함께 제공된 설명서를 참조하여 설치하십시오.

- 스탠드 제거 방법:
	- 1 모니터를 부드러운 천 또는 쿠션 위에 올려 놓습니다.
	- 2 스탠드 분리 버튼을 누른 채로 있습니다.
	- 3 스탠드를 위로 들어 올려 모니터에서 분리합니다.

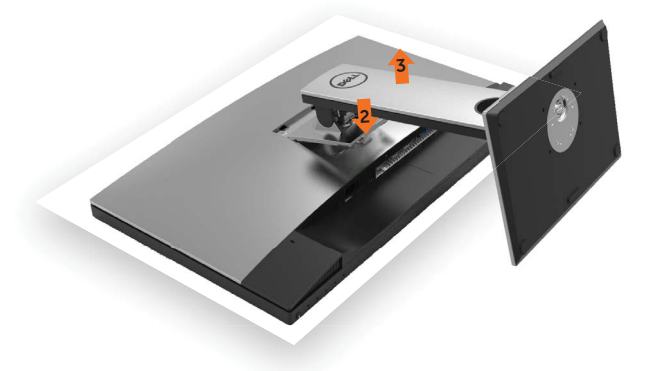

# <span id="page-30-0"></span>**벽걸이**(**옵션**)

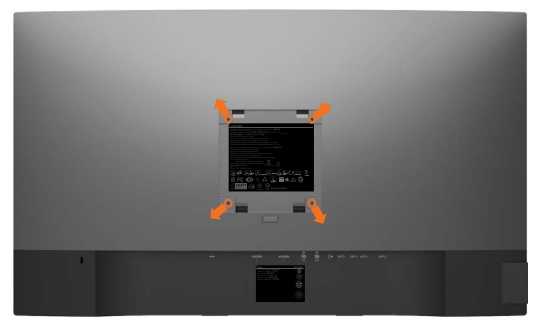

**참고**: M4 x 10 mm 나사를 사용하여 모니터를 벽면 장착용 키트에 연결합니다. VESA 호환 가능 벽면 장착용 키트와 함께 제공된 설명서를 참조하십시오.

- 1 안정된 평평한 탁자에 부드러운 천 또는 쿠션을 깔고 모니터 패널을 그 위에 올려 놓습니다.
- 2 스탠드를 제거합니다.
- 3 십자형 스크루드라이버를 사용하여 플라스틱 커버를 고정하는 4개의 나사를 제거합니다.
- 4 벽-장착용 키트의 장착 브래킷을 모니터에 부착합니다.
- 5 벽 장착용 키트와 함께 제공되는 지침을 따라 모니터를 벽에 장착합니다.
- **참고**:최소 무게/하중지지 능력이 5.98 kg (13.18 lb)인 UL 또는 CSA 또는 GS 인증 벽걸이 브래킷 전용

# <span id="page-31-1"></span><span id="page-31-0"></span>**모니터 조작하기**

**모니터 켜기** 모니터를 켜려면 버튼 누름.

 $\overline{a}$ 

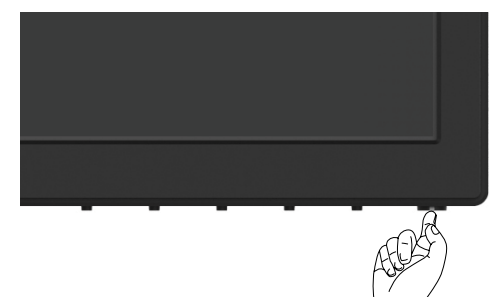

### **전면 패널의 조절 버튼 사용하기**

모니터 앞면의 조절 버튼을 사용하여 재생되고 있는 영상의 각종 특성을 조정합니다. 조절 버튼으로 조정할 때 OSD에 바뀐 특성의 수치 값이 표시됩니다.

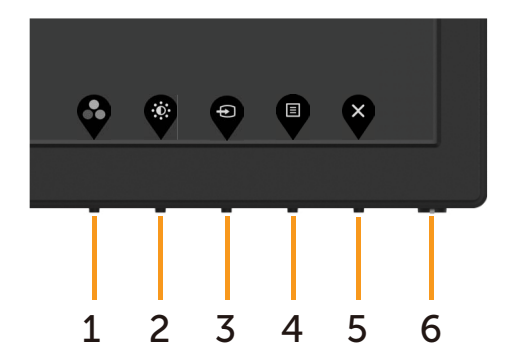

다음 표는 패널 앞쪽 버튼에 대한 설명입니다.

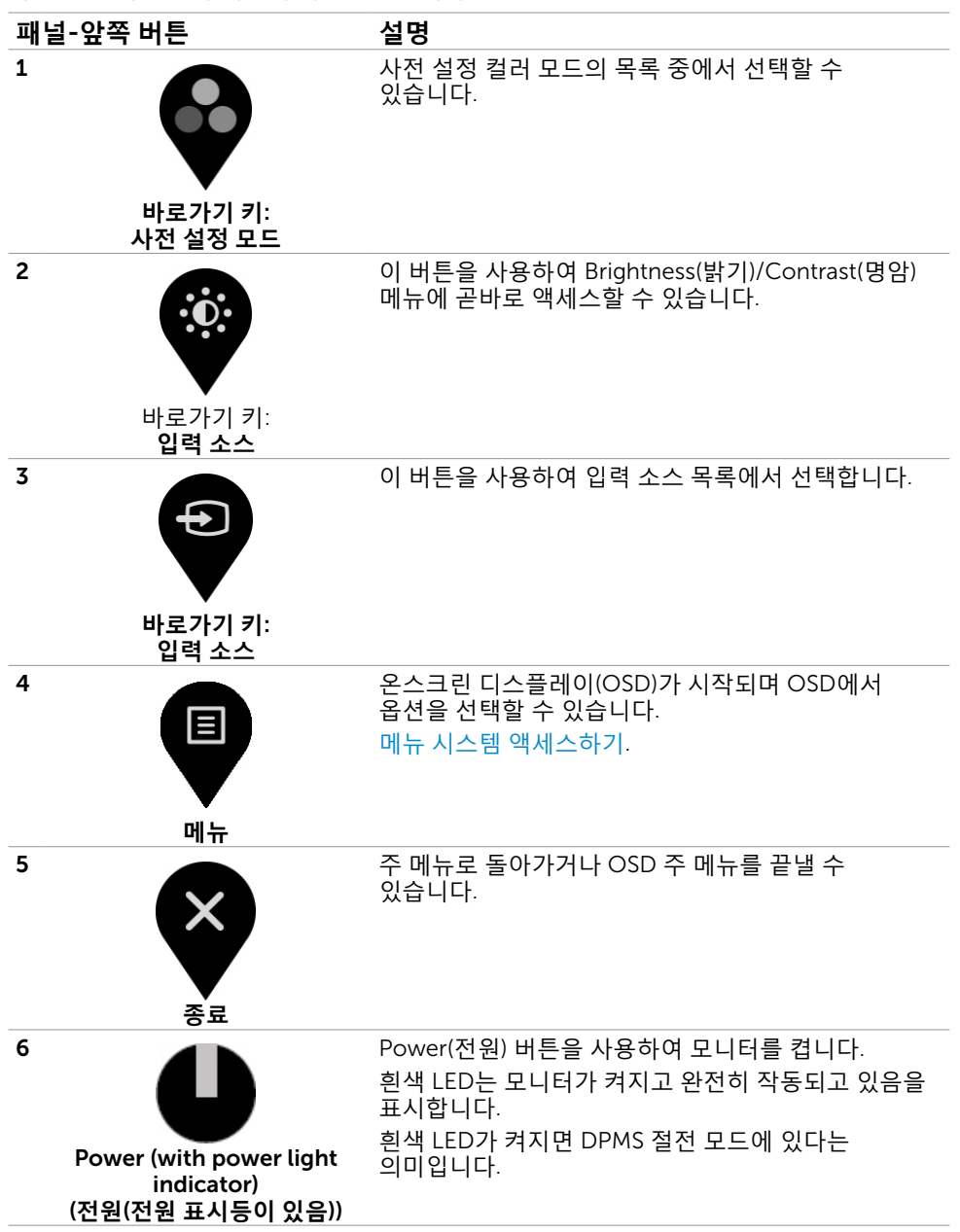

### **전면**-**패널 버튼**

각종 이미지 설정을 조정합니다.

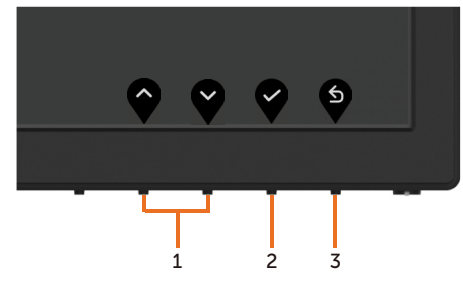

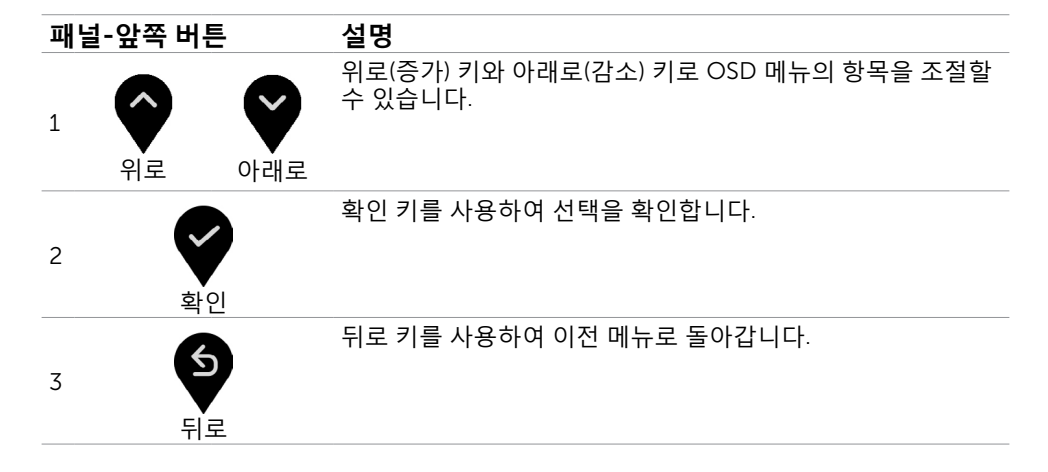

# <span id="page-34-2"></span><span id="page-34-0"></span>**온스크린 디스플레이**(OSD) **메뉴 사용하기**

### <span id="page-34-1"></span>**메뉴 시스템 액세스하기**

**참고**: OSD 메뉴를 이용해서 변경한 내용은 다른 OSD 메뉴로 이동하거나 OSD 메뉴를 끝내거나 OSD 메뉴가 사라지기를 기다릴 때 자동으로 저장됩니다.

1 **■■** 버튼을 누르면 OSD 메뉴가 시작되고 주 메뉴가 표시됩니다.

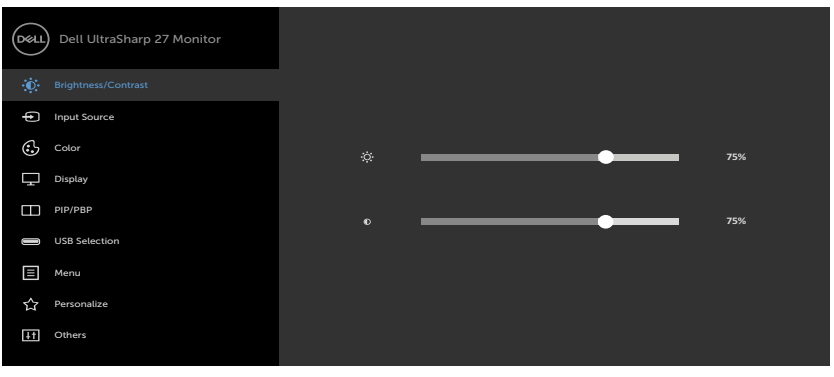

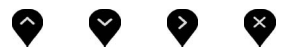

- 2 ♥ 및 ♥ 버튼을 누르면 옵션 간에 이동할 수 있습니다. 한 아이콘에서 다른 아이콘으로 이동할 때 옵션 이름이 강조 표시됩니다.
- 3 ❤️ 또는 ❤️ 또는 ❤️ 버튼을 한 번 누르면 강조 표시된 옵션이 활성화됩니다.
- 4 ♥ 버튼과 ♥ 버튼을 누르면 원하는 파라미터를 선택할 수 있습니다.
- 5 ♥ 버튼을 눌러서 슬라이드 바가 표시되면 메뉴에 표시되 표시기에 따라 ❤ ㄸ는 ❤ 버튼을 눌러서 설정을 변경할 수 있습니다.
- $\overline{6}$  이전 메뉴로 돌아가려면 $\overline{\mathbf{9}}$  을 선택하거나, 수락한 후 이전 메뉴로 돌아가려면 $\overline{\mathbf{9}}$  을 선택하십시오.

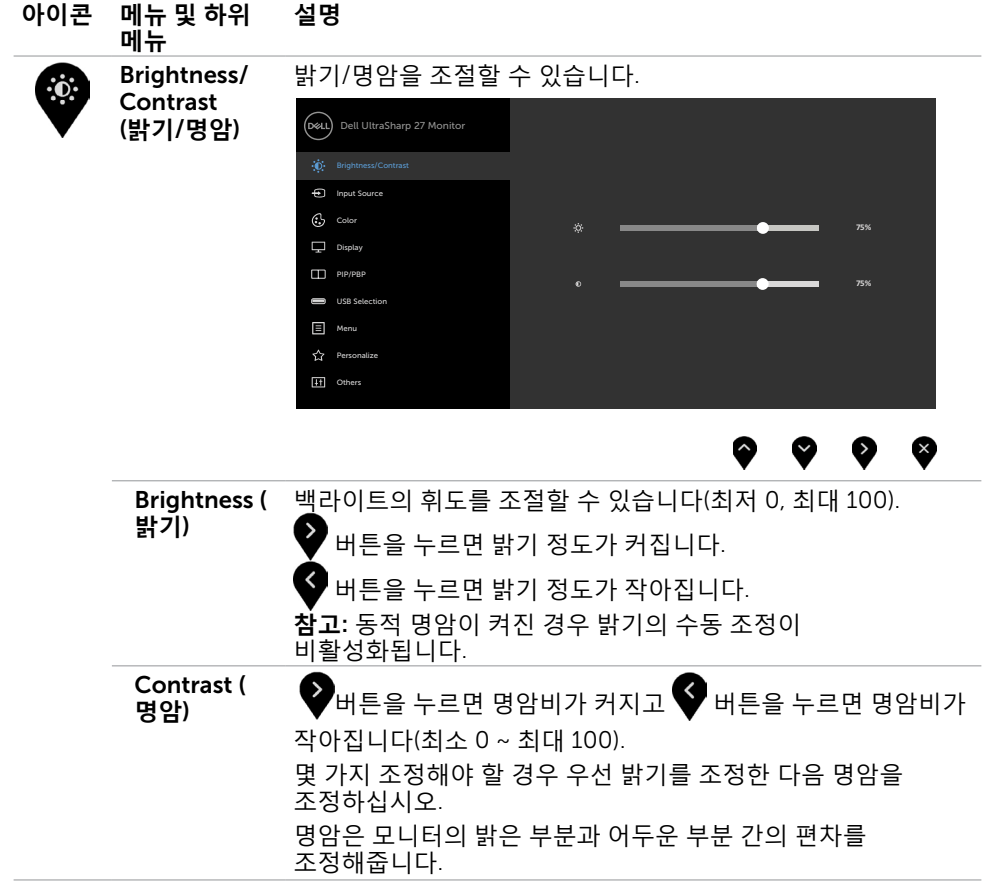

<span id="page-36-0"></span>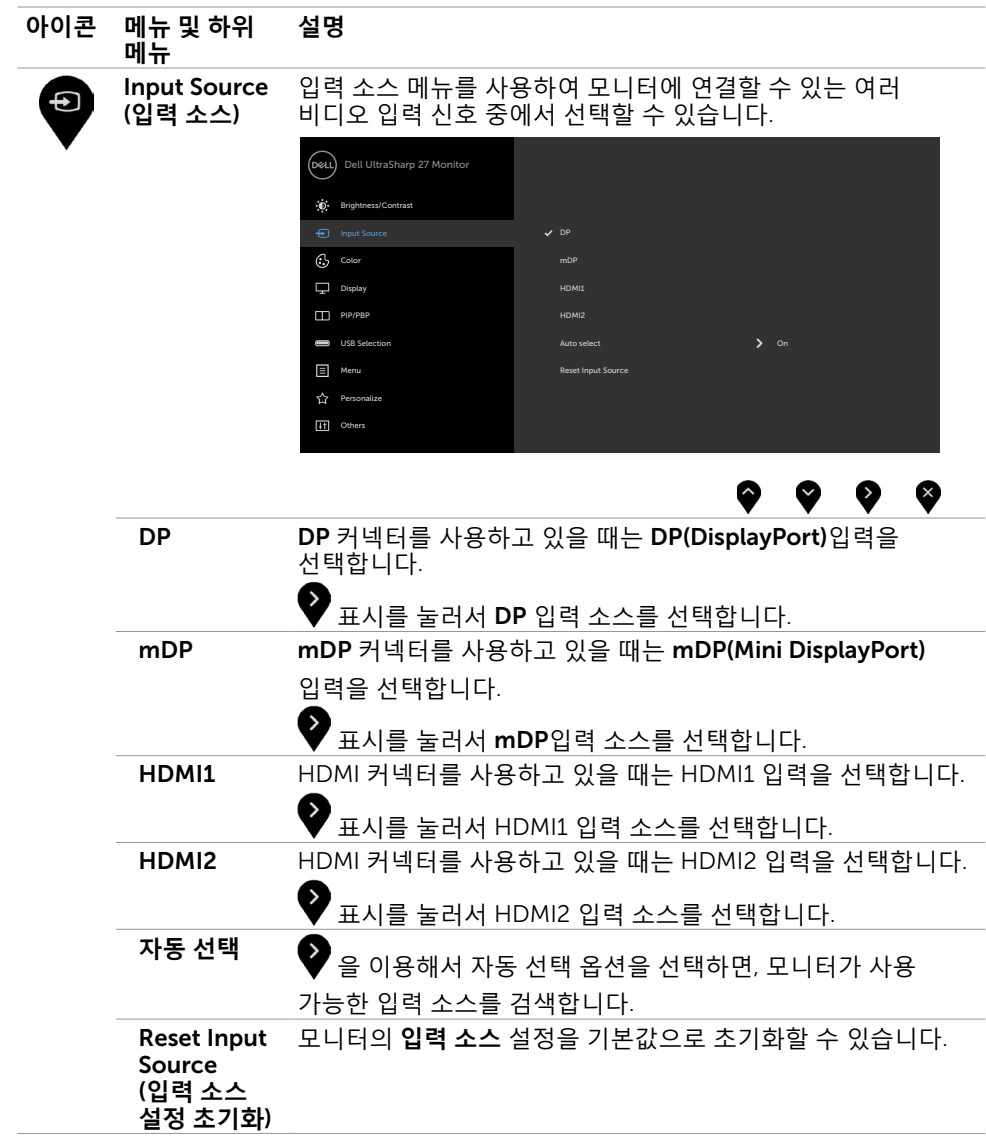

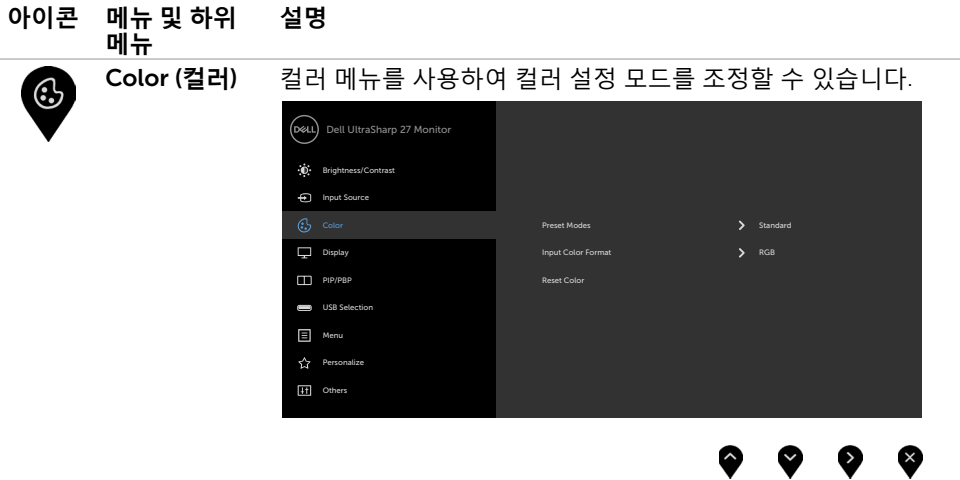

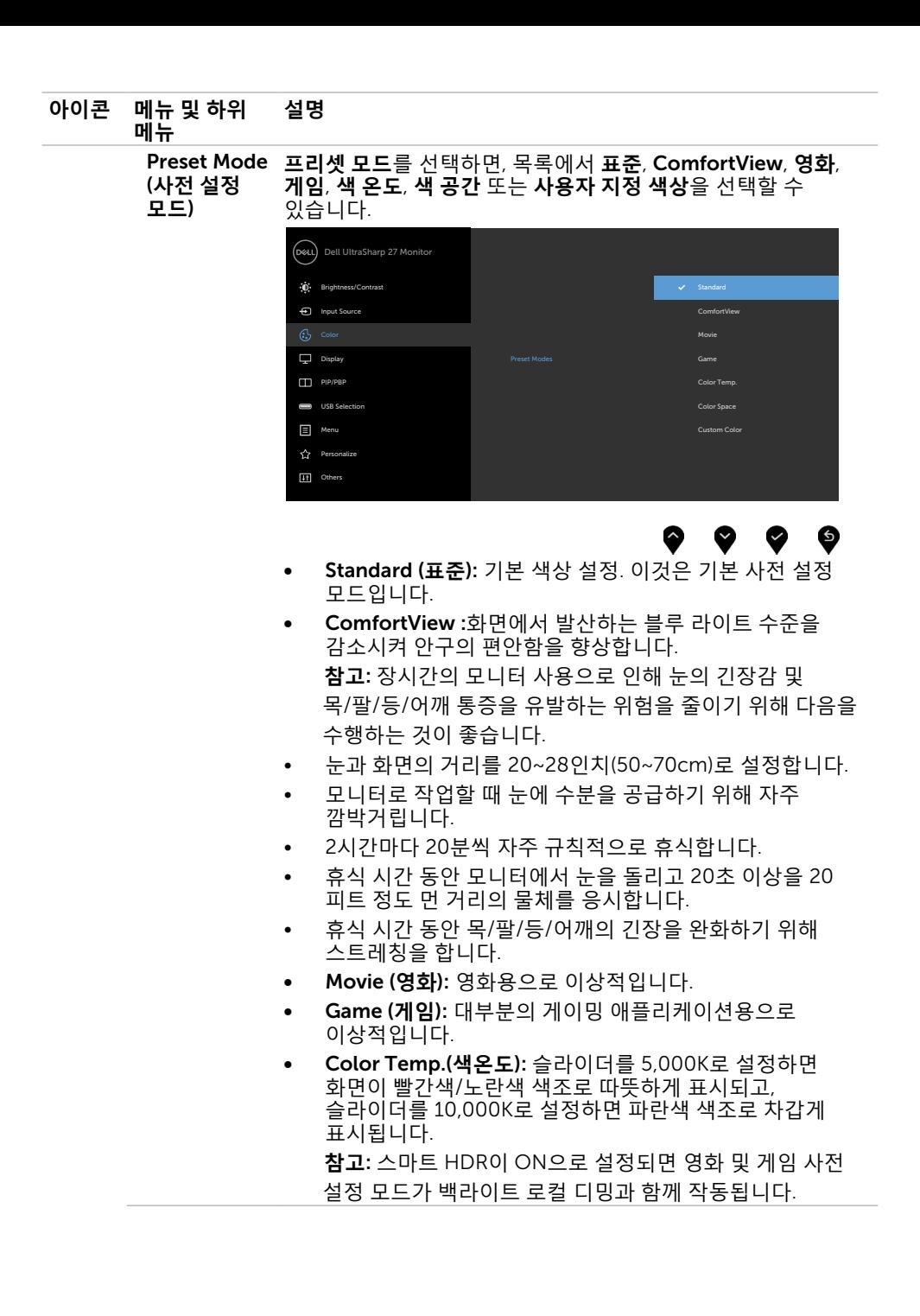

#### **아이콘 메뉴 및 하위 메뉴 설명**

• Color Space(**색공간**): 다음과 같은 색공간을 선택할 수 있습니다. Adobe RGB, sRGB,DCI-P3, REC2020,REC709, CAL1, CAL2.

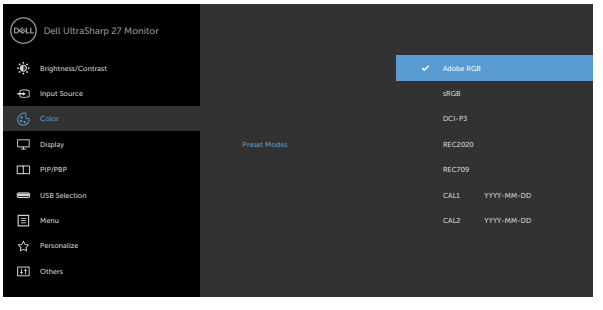

- Adobe RGB: 이 모드는 Adobe RGB와 호환됩니다(100% 범위).
- sRGB: 100% sRGB를 에뮬레이트합니다.
- DCI-P3: 이 모드는DCI-P3 디지털 시네마 컬러 표준의 97.7%를 재현합니다.
- REC2020: 이 모드는REC2020 표준과 76.9% 일치합니다.
- REC709: 이 모드는REC709 표준과 100% 일치합니다.
- CAL1/CAL2: Dell Ultrasharp Color Calibration Software 또는 기타 Dell 승인 소프트웨어를 사용한 사용자 보정 사전 그는 그 그 그 그 그 같은 그 그 같은 것이다.<br>설정 모드. Dell Ultrasharp Color Calibration Software 는 X-rite 색채계 i1Display Pro에서 사용할 수 있습니다. i1Display Pro는 Dell Electronics, 소프트웨어 및 액세서리 웹사이트에서 구매할 수 있습니다.

**참고** : sRGB, Adobe RGB, REC2020,REC709, DCI-P3, CAL1 **및** CAL2 의 정확도는 RGB 입력 컬러 형식에 맞게 최적화됩니다 .

**참고**: Factory Reset(공장 초기화)는 CAL1 및 CAL2 내의 모든 보정된 데이터를 제거합니다.

**참고**: YYYY-MM-DD은(는) 마지막 측정일을 나타냅니다. 이 공간이 비어있다면 측정값이 저장되지 않은 것입니다.

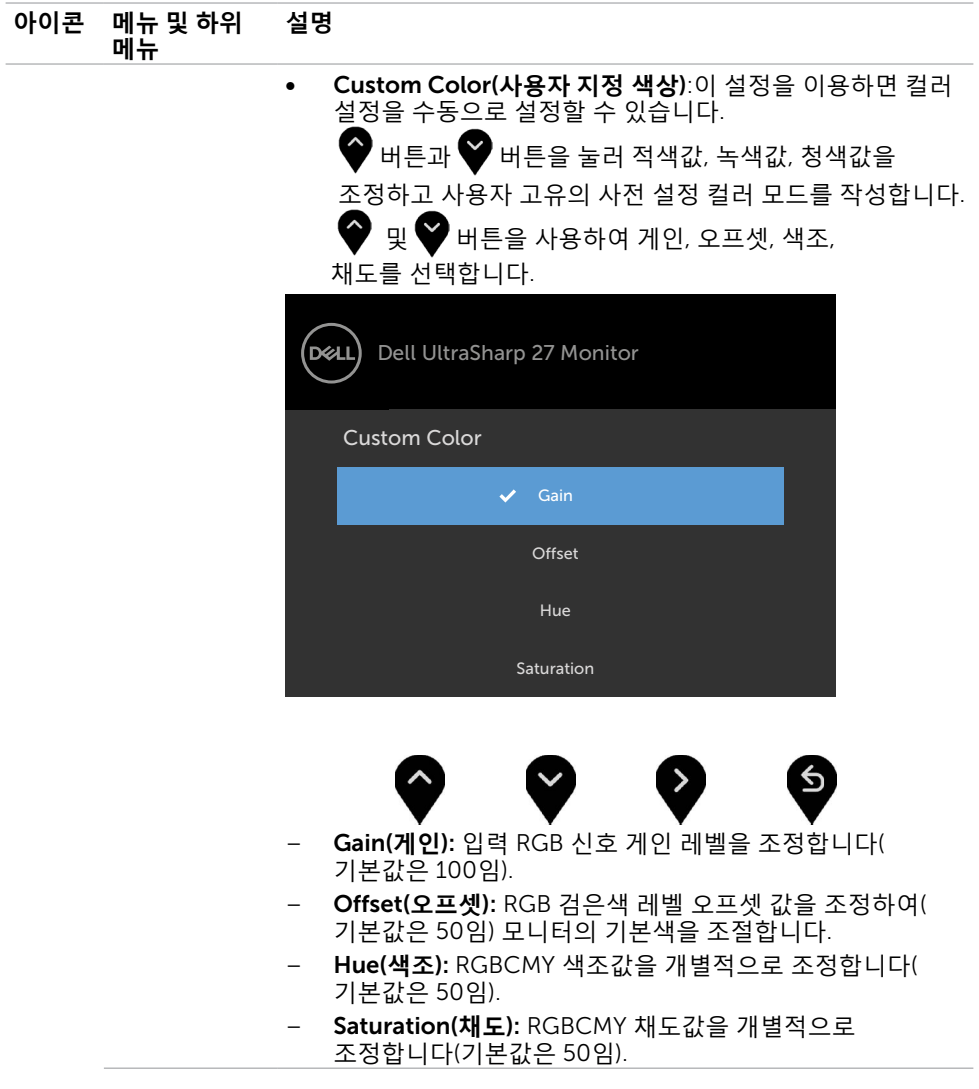

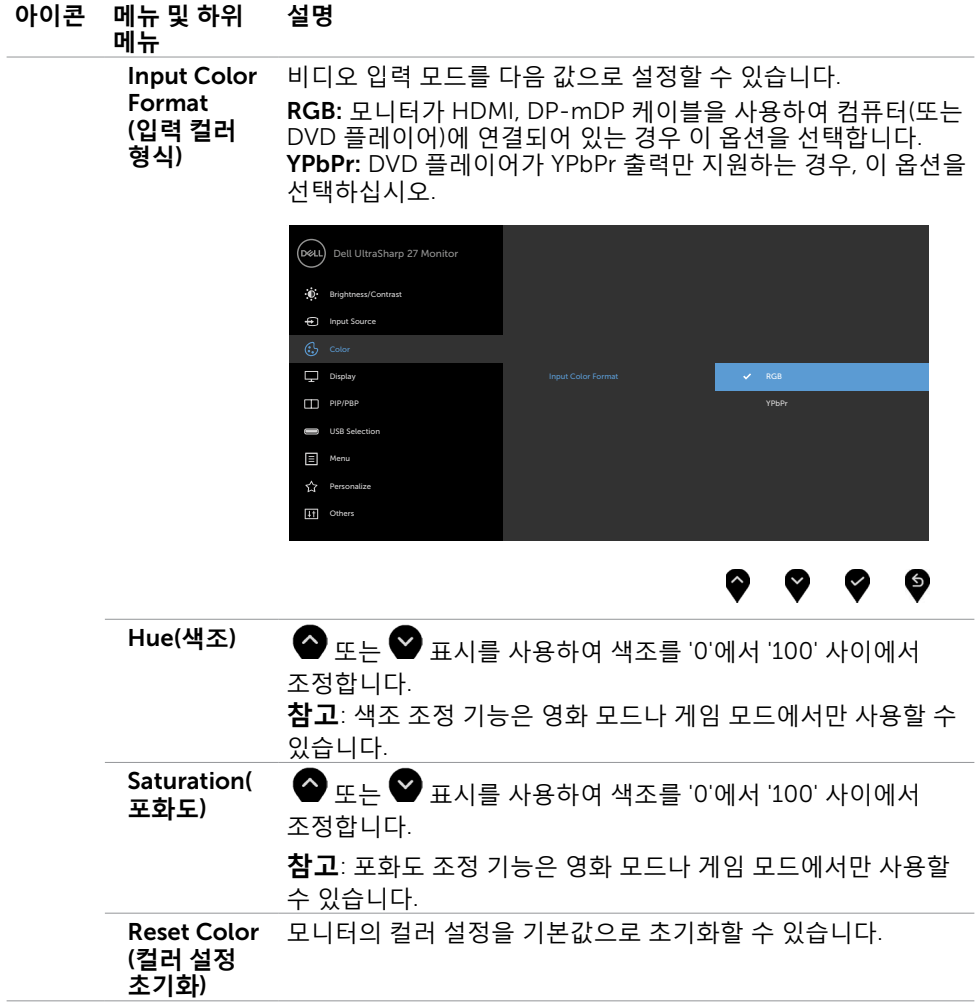

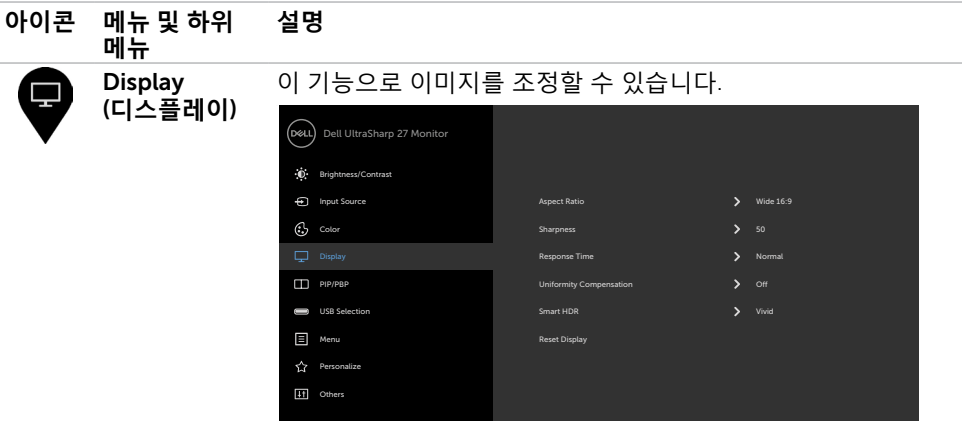

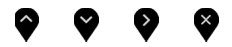

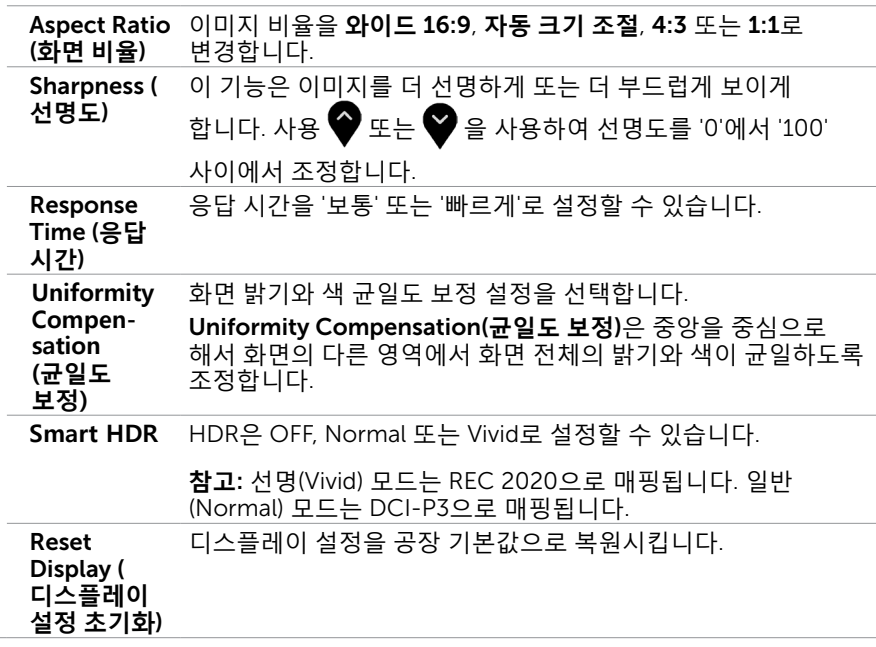

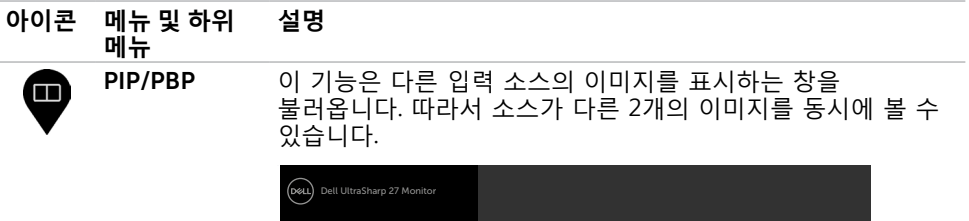

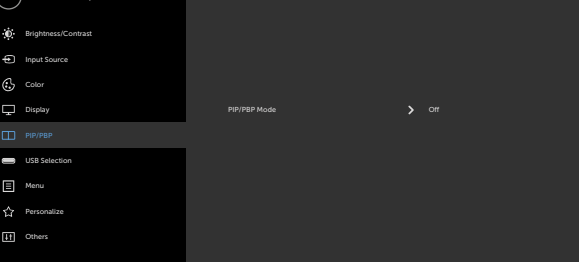

#### ⊗

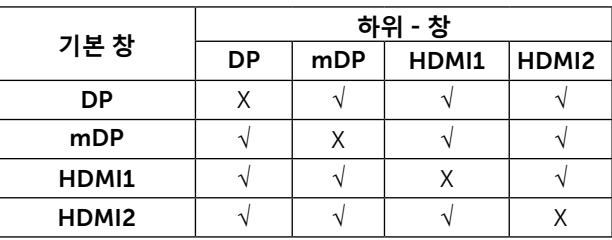

PIP/PBP **모드**

PBP(Picture by Picture) 모델을 PIP Small, PIP Large 또는 PBP 로 조정합니다. 끄기를 선택하여 이 기능을 비활성화할 수 있습니다.

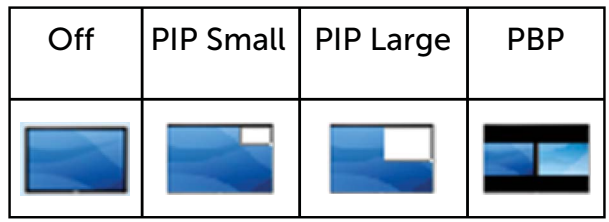

<span id="page-44-1"></span><span id="page-44-0"></span>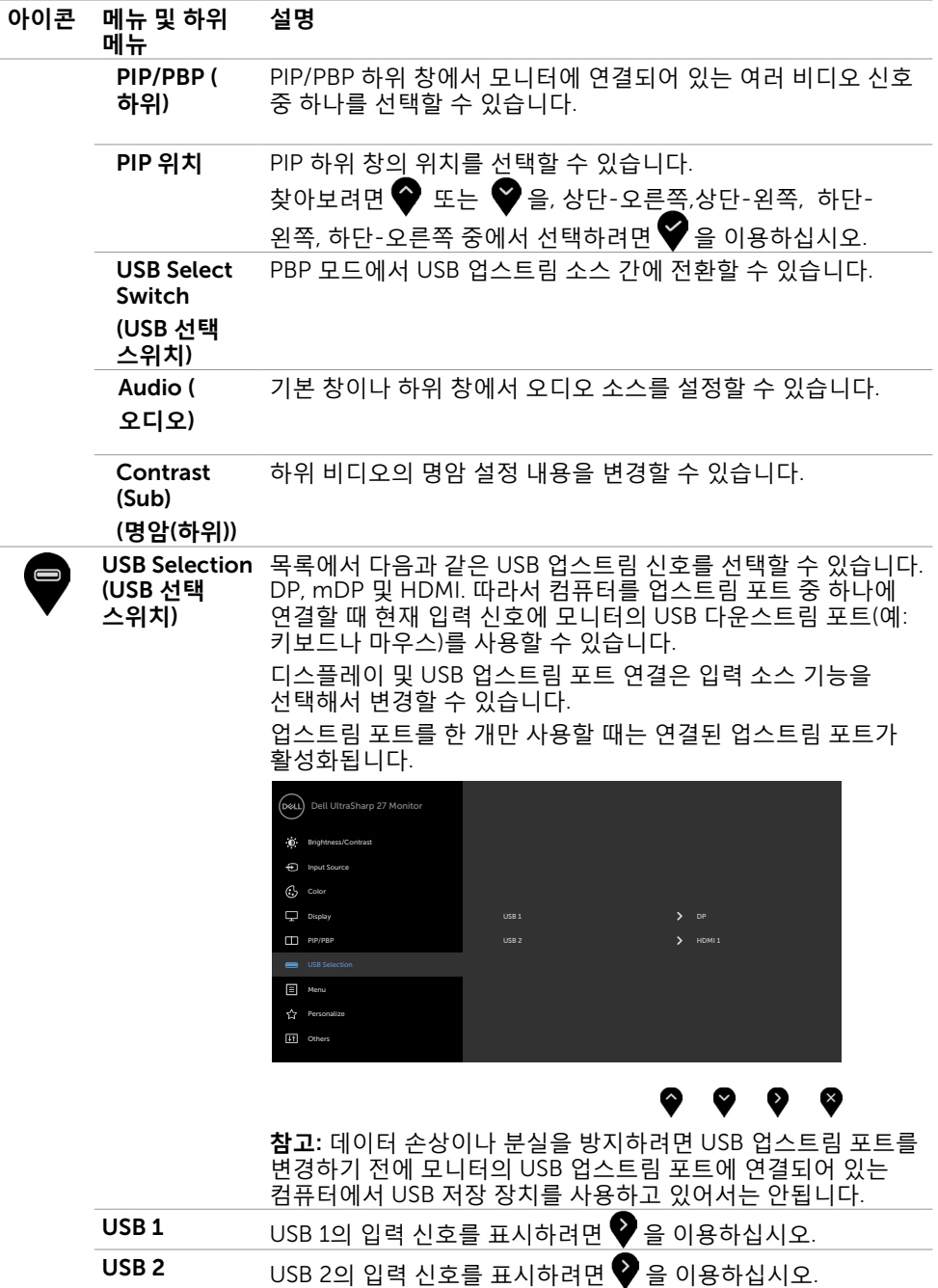

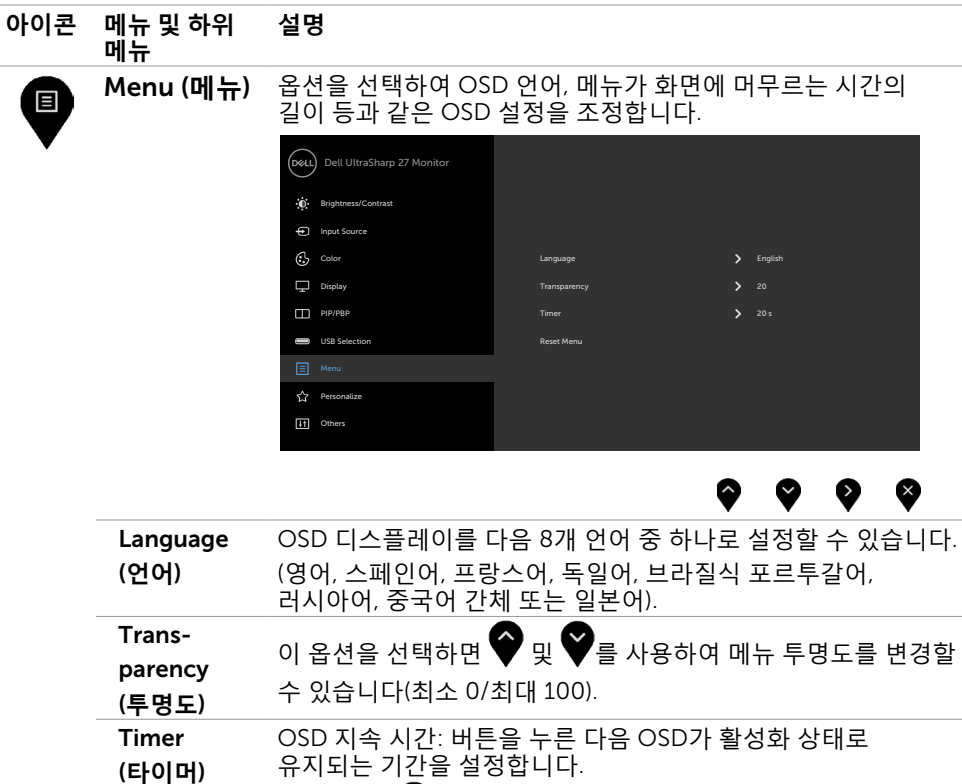

슬라이더를 조정합니다.

메뉴 설정을 공장 기본값으로 복원시킵니다.

버튼과 버튼을 사용하여 5초에서 60초까지 1초 단위로

Reset Menu (**메뉴 설정 초기화**)

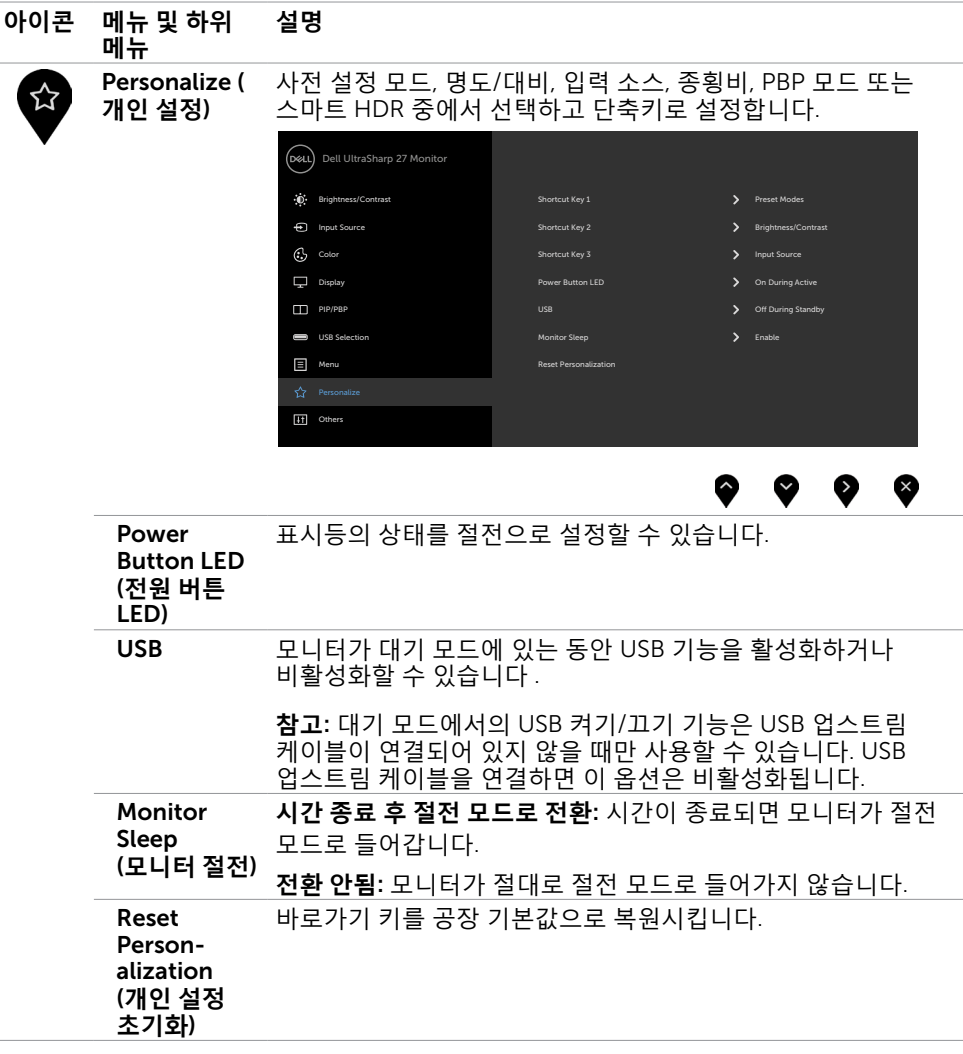

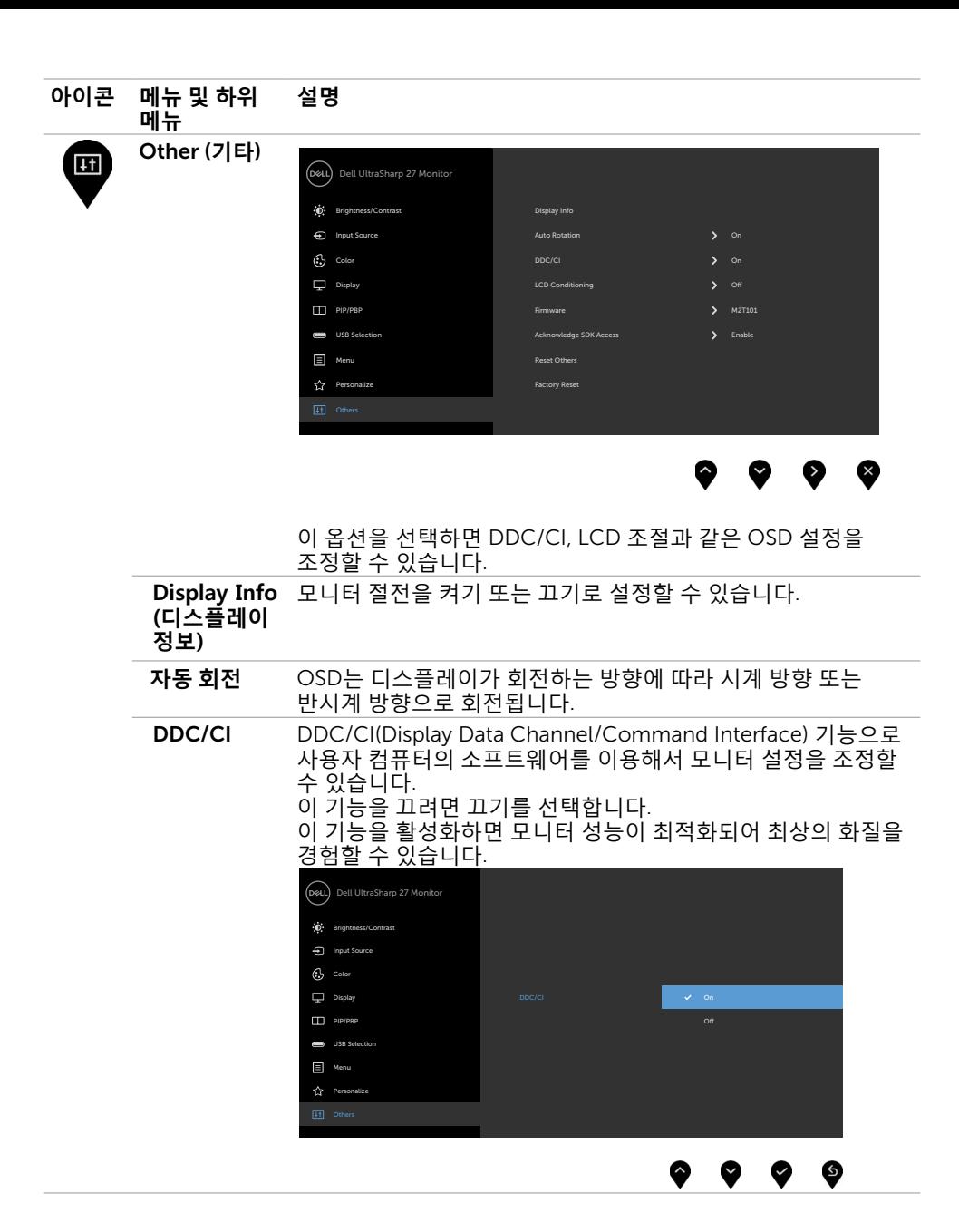

![](_page_48_Picture_0.jpeg)

**펌웨어** 펌웨어 버전

SDK **액세스 인식** 애플리케이션의 액세스를 인식하여 모니터링할 수 있습니다.

Reset Other DDC/CI 등의 가타 설정을 공장 기본값으로 복원시킵니다. (**기타 설정 초기화**)

Factory Reset (**공장 초기화**) 모든 OSD 설정을 공장 기본값으로 복원시킵니다.

**참고**: 이 모니터에는 밝기를 자동으로 보정하여 LED 노후화를 보상하는 기능이 내장되어 있습니다.

### OSD **경고 메시지** 모니터가 특정 해상도를 지원하지 않을 경우 다음 메시지가 표시됩니다.

![](_page_49_Picture_1.jpeg)

이것은 모니터가 컴퓨터에서 수신 중인 신호와 동기화할 수 없음을 의미합니다 . 이 모니터가 처리할 수 있는 수평 및 수직 주파수 범위에 대해서는 [모니터](#page-9-0) 사양을 참조하십시오 . 권장 모드는 3840 x 2160 입니다 .

DDC/CI 기능이 비활성화되기 전에 다음 메시지가 표시됩니다.

![](_page_49_Picture_194.jpeg)

모니터가 Power Save Mode( 절전 모드 ) 에 들어가면 다음 메시지가 표시됩니다 .

![](_page_49_Picture_6.jpeg)

온스크린 [디스플레이](#page-34-2)(OSD) 메뉴 사용하기를 이용하려면 컴퓨터를 켜서 모니터를 절전 모드에서 해제합니다. 전원 버튼 이외의 아무 버튼이나 누르면 선택된 입력에 따라 다음 메시지들이 표시됩니다.

![](_page_50_Picture_128.jpeg)

스마트 HDR이 ON으로 설정되어 있을 때 사용자가 사전 설정 모드를 변경하려고 하면 다음 메시지가 표시됩니다.

![](_page_50_Picture_129.jpeg)

모든 B/L 구역이 30분간 지속적으로 사용률 90%를 초과하여 작동하는 경우, B/L 로컬 디 밍/부스트 기능이 30분간 꺼집니다. 로컬 디밍 기능이 비활성화되어 있는 경우, 다음 메시 지가 화면에 3초간 표시됩니다.

![](_page_50_Picture_130.jpeg)

DP, mDP, HDMI1, HDMI2입력 중 하나가 선택되었는데 해당 케이블이 연결되지 않은 경우 아래와 같은 움직이는 대화상자가 표시됩니다.

![](_page_51_Picture_0.jpeg)

자세한 내용은 문제 [해결을](#page-52-1) 참조하십시오.

<span id="page-52-1"></span><span id="page-52-0"></span> $\overline{a}$ 

**경고**: **이 절에 있는 절차를 시작하기 전에 안전 [지침을](#page-58-2) 따르십시오**.

### **자가 검사**

사용자는 이 모니터의 자가 검사 기능을 이용하여 모니터가 제대로 동작하는지 점검할 수 있습니다. 모니터와 컴퓨터가 제대로 연결되어 있는데도 모니터 화면이 켜지지 않으면 다음 단계를 수행하여 모니터 자가 검사를 실행합니다.

- 1 컴퓨터와 모니터를 모두 끕니다.
- 2 컴퓨터의 후면에서 비디오 케이블을 뽑습니다. 올바른 자체 검사 작업을 위하여 컴퓨터의 후면에서 디지털 및 아날로그 케이블을 모두 제거합니다.
- 3 모니터를 켭니다.

모니터가 정상적으로 동작하면서 비디오 신호를 감지할 수 없는 경우 움직이는 대화 상자가 화면(흑색 배경)에 표시됩니다. 백색 LED가 깜박이면 DPMS 절전 모드에 있다는 의미입니다. 또한, 선택한 입력에 따라 아래의 대화상자 중에서 하나가 화면을 계속 스크롤합니다.

![](_page_52_Picture_300.jpeg)

또는

![](_page_53_Picture_0.jpeg)

- 4 비디오 케이블의 연결이 해제되거나 손상된 경우 정상적인 시스템 작동 중에도 이 상자가 표시됩니다.
- 5 모니터의 전원을 끄고 비디오 케이블을 다시 연결한 후 컴퓨터와 모니터의 전원을 켭니다.

위의 절차를 수행한 후 에도 모니터 화면이 나타나지 않으면 비디오 컨트롤러와 컴퓨터를 점검합니다. 왜냐하면 모니터는 제대로 작동하고 있기 때문입니다.

# <span id="page-54-0"></span>**내장된 진단 도구**

모니터에 내장된 진단 도구는 화면의 비정상이 모니터의 고유한 문제인지 혹은 컴퓨터와 비디오 카드의 문제인지를 판단하는 데 도움을 줍니다.

**참고**: 비디오 케이블이 뽑혀 있고 모니터가 자가 검사 모드에 있을 때에만 내장된 진단 도구를 실행할 수 있습니다.

![](_page_54_Figure_3.jpeg)

내장된 진단 도구를 실행하려면 다음과 같이 하십시오.

- 1 화면이 깨끗한지 확인합니다(화면 표면에 먼지 입자가 없는지 확인).
- 2 컴퓨터 또는 모니터의 뒷면에서 비디오 케이블을 뽑습니다. 그러면 모니터가 자가 검사 모드에 들어갑니다.
- 3 버튼 1을 5초간 누르고 있으면 회색 화면이 나타납니다.
- 4 화면의 비정상 여부를 주의깊게 검사합니다.
- 5 전면 패널의 버튼 1를 다시 누릅니다. 화면 컬러가 적색으로 변합니다.
- 6 디스플레이의 비정상 여부를 검사합니다.

7 녹색, 청색, 검은색 및 백색 화면에서 5와 6단계를 반복하여 디스플레이를 검사합니다. 백색 화면이 표시되면 검사가 완료됩니다. 종료하려면 버튼 1를 다시 누릅니다.

내장된 진단 도구를 사용하여 실시한 검사에서 화면 비정상이 감지되지 않을 경우, 모니터가 제대로 동작하고 있는 것입니다. 비디오 카드와 컴퓨터를 점검합니다.

# <span id="page-55-0"></span>**일반적인 문제**

다음 표에는 일반적인 모니터 문제에 관한 일반 정보와 사용 가능한 해결책이 나와 있습니다.

![](_page_55_Picture_571.jpeg)

<span id="page-56-0"></span>![](_page_56_Picture_633.jpeg)

# **제품 고유의 문제**

<span id="page-56-1"></span>![](_page_56_Picture_634.jpeg)

# <span id="page-57-0"></span>**범용 직렬 버스**(USB) **인터페이스**

![](_page_57_Picture_389.jpeg)

# <span id="page-58-0"></span>**부록**

 $\overline{a}$ 

### <span id="page-58-2"></span>**안전 지침**

광택 베젤 디스플레이는 주변 조명 및 밝은 표면으로 인해 주변광을 방해할 수 있으 므로 디스플레이 위치를 고려해야 합니다.

#### **경고**: **이 설명서에 명시되지 않은 조절**, **조정 또는 절차를 사용할 경우 충격**, **전기적 위험 또는 기계적 위험에 노출될 수 있습니다**.

안전 지침에 관한 자세한 내용은 안전, 환경 및 규제 정보(SERI)를 참조하십시오.

### FCC **고지사항**(**미국만 해당**)**과 기타 규제 정보**

FCC 고지사항과 기타 규제 정보의 경우 규정 준수 웹사이트 [www.dell.com/regulatory\\_](http://www.dell.com/regulatory_compliance) [compliance](http://www.dell.com/regulatory_compliance)를 참조하십시오.

### <span id="page-58-1"></span>Dell**에 문의하기**

**참고**:인터넷에 연결되어 있지 않을 경우 구매 대금 청구서, 포장 명세서, 영수증 또는 Dell 제품 카탈로그에서 연락처 정보를 찾으십시오.

Dell은 여러 온라인 및 전화 기반 지원 및 서비스 옵션을 제공합니다. 가용성은 국가 및 제품마다 다르며 사용자의 지역에서 일부 서비스를 제공하지 못할 수도 있습니다.

#### **온라인 모니터 지원 콘텐츠를 사용하려면**:

[www.dell.com/support/monitors](http://www.dell.com/support/monitors)을 방문합니다.

#### **판매**, **기술 지원**, **또는 고객 지원 문제에 대해** Dell**에 연락하려면**:

- 1 [www.dell.com/support](http://www.dell.com/support)을 방문합니다.
- 2 페이지 왼쪽 상단의 국가/지역 선택 드롭다운 메뉴에서 사용자의 국가 또는 지역을 확인합니다.
- 3 국가 드롭다운 메뉴 옆의 연락처를 클릭하십시오.
- 4 필요에 따라 적절한 서비스 또는 지원 링크를 선택합니다.
- 5 사용자에게 편리한 Dell 연락 방법을 선택합니다.

# <span id="page-59-0"></span>**모니터 설정**

### **디스플레이 해상도를** 3840 x 2160(**최대**)**으로 설정하기**

최상의 성능을 얻으려면, 다음 단계를 수행하여 디스플레이 해상도를 3840 x 2160 픽셀로 설정하십시오.

#### Windows Vista, Windows 7, Windows 8, Windows 8.1**의 경우**:

- 1 Windows 8 또는 Windows 8.1의 경우에 한해 바탕화면 타일을 선택하여 클래식 바탕화면으로 전환합니다.
- 2 바탕 화면을 오른쪽 클릭한 다음 화면 해상도 클릭합니다.
- 3 화면 해상도 드롭다운 목록을 클릭하여 3840 x 2160을 선택합니다.
- 4 확인을 클릭합니다.

#### Windows 10 **의 경우**:

- 1 바탕 화면을 오른쪽 클릭한 다음 Display settings(**디스플레이 설정**)을 클릭합니다.
- 2 Advanced display settings(**고급 디스플레이 설정**)을 클릭합니다.
- 3 Display adapter properties(**디스플레이 어댑터 속성**)을 클릭함Resolution(해상도)의 드롭다운 목록을 클릭한 다음 3840 x 2160을 선택합니다.
- 4 Apply(**적용**)을 클릭합니다.

옵션으로 권장 해상도가 표시되지 않으면, 그래픽 드라이버를 업데이트해야 할 수도 있습니다. 아래의 시나리오 중에서 본인이 사용 중인 컴퓨터 시스템에 가장 적합한 시나리오를 선택하여 제공된 단계를 따르십시오.

### Dell **컴퓨터**

- 1 [www.dell.com/support](http://www.dell.com/support)를 방문해서 서비스 태그를 입력한 다음, 사용하는 그래픽 카드에 적합한 최신 드라이버를 다운로드합니다.
- 2 그래픽 어댑터용 드라이버를 설치한 다음, 해상도를 다시3840 x 2160으로 설정합니다.

**참고**: 해상도를 3840 x 2160으로 설정할 수 없을 경우, Dell에 연락하여 이러한 해상도들을 지원하는 그래픽 어댑터에 대해 문의하십시오.

### -Dell **제품이 아닌 컴퓨터**

#### Windows Vista, Windows 7, Windows 8, Windows 8.1**의 경우**:

- 1 Windows 8 또는 Windows 8.1의 경우에 한해 바탕화면 타일을 선택하여 클래식 바탕화면으로 전환합니다.
	- 2 바탕화면에서 마우스 오른쪽을 클릭한 다음 Personalization(**개인 설정**)을 클릭합니다.
	- 3 Change Display Settings(**디스플레이 설정 변경**)을 클릭합니다.
	- 4 Advanced Settings(**고급 설정**)을 클릭합니다.
	- 5 창의 상단에 표시된 설명에서 그래픽 컨트롤러 공급업체를 확인합니다(예: NVIDIA, AMD, Intel 등).
	- 6 그래픽 카드 공급업체 웹사이트를 방문하여 드라이버 업데이트를 확인합니다(예: [http://www.AMD.com](http://www.ATI.com) 또는 <http://www.NVIDIA.com>).

7 그래픽 어댑터용 드라이버를 설치한 다음, 해상도를 다시 3840 x 2160으로

#### Windows 10 **의 경우**:

- 1 바탕 화면을 오른쪽 클릭한 다음 Display settings(**디스플레이 설정**)을 클릭합니다.
- 2 Advanced display settings(**고급 디스플레이 설정**)을 클릭합니다.
- 3 Display adapter properties(**디스플레이 어댑터 속성**)을 클릭함니다.
- 4 창의 상단에 표시된 설명에서 그래픽 컨트롤러 공급업체를 확인합니다(예: NVIDIA, AMD, Intel 등).
- 5 그래픽 카드 공급업체 웹사이트를 방문하여 드라이버 업데이트를 확인합니다(예: [http://www.AMD.com](http://www.ATI.com) 또는 <http://www.NVIDIA.com>).
- 6 그래픽 어댑터용 드라이버를 설치한 다음, 해상도를 다시 3840 x 2160으로 설정합니다.

**참고**: 권장 해상도를 설정할 수 없는 경우, 컴퓨터 제조업체에 문의하거나 이 비디오 해상도를 지원하는 그래픽 어댑터 구입을 고려해 보십시오.

# <span id="page-61-0"></span>**유지보수 지침**

#### **모니터 청소하기**

**경고** : 모니터를 청소하기 전에 전기 콘센트에서 모니터의 전원 케이블을 뽑으십시오 . **주의** : 모니터를 청소하기 전에 안전 [지침을](#page-58-2) 읽고 따르십시오 .

모범적으로 관리하려면 모니터 포장을 풀거나 청소하거나 취급할 때 아래 목록의 지침을 따르십시오 .

- 대전방지 화면을 청소하기 전에 부드럽고 깨끗한 헝겊에 물을 약간 축이십시오 . 가능하면 대전방지 코팅에 적합한 특 수 화 면 청소용 티슈나 용액을 사용하십시오 . 벤젠 , 희석제 , 암모니아수 , 연마 세제 또는 압축 공기를 사용하지 마십시오 .
- 모니터를 청소할 때에는 헝겊을 따뜻한 물에 약간 적셔 사용하십시오. 일부 세제는 모니터에 유백색의 엷은 막을 형성하므로 어떠한 종류의 세제도 사용하지 마십시오 .
- 모니터의 포장을 풀었을 때 백색 분말이 보이면 헝겊으로 닦아 내십시오 .
- 짙은 색의 모니터가 긁히면 밝은 색의 모니터보다 흠집이 더 잘 보일 수 있으므로 모니터를 주의하여 다루십시오 .
- 모니터에 최고 품질의 이미지가 나타나게 하려면 동적으로 변화하는 화면보호기를 사용하고, 사용하지 않을 때에는 모니터를 끄십시오.